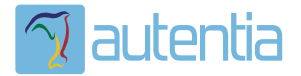

# ¿**Qué ofrece** Autentia Real Business Solutions S.L?

Somos su empresa de **Soporte a Desarrollo Informático**. Ese apoyo que siempre quiso tener...

**1. Desarrollo de componentes y proyectos a medida**

**2. Auditoría de código y recomendaciones de mejora**

**3. Arranque de proyectos basados en nuevas tecnologías**

- **1. Definición de frameworks corporativos.**
- **2. Transferencia de conocimiento de nuevas arquitecturas.**
- **3. Soporte al arranque de proyectos.**
- **4. Auditoría preventiva periódica de calidad.**
- **5. Revisión previa a la certificación de proyectos.**
- **6. Extensión de capacidad de equipos de calidad.**
- **7. Identificación de problemas en producción.**

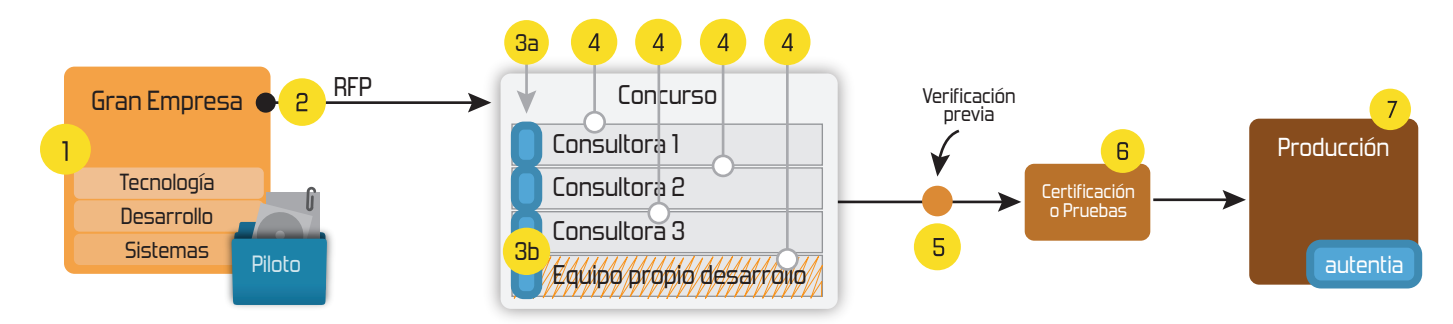

# **4. Cursos de formación** (impartidos por desarrolladores en activo)

**Gestor portales (Liferay) Gestor de contenidos (Alfresco) Aplicaciones híbridas Tareas programadas (Quartz) Gestor documental (Alfresco) Inversión de control (Spring) BPM (jBPM o Bonita) Generación de informes (JasperReport) ESB (Open ESB) Control de autenticación y acceso (Spring Security) UDDI Web Services Rest Services Social SSO SSO (Cas) Spring MVC, JSF-PrimeFaces /RichFaces, HTML5, CSS3, JavaScript-jQuery JPA-Hibernate, MyBatis Motor de búsqueda empresarial (Solr) ETL (Talend) Dirección de Proyectos Informáticos. Metodologías ágiles Patrones de diseño TDD**

**Compartimos nuestro conociemiento en: www.adictosaltrabajo.com**

Para más información visítenos en:<br>www.autentia.com

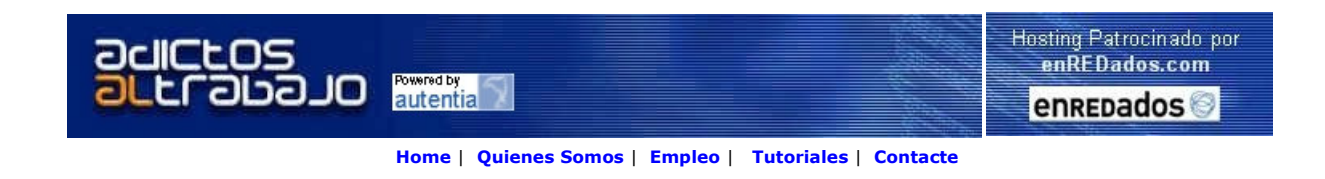

# $CovCepT$  Lanzado TNTConcept versión 0.6 (12/07/2007)

Desde Autentia ponemos a vuestra disposición el software que hemos construido (100% gratuito y sin restricciones funcionales) para nuestra gestión interna, llamado TNTConcept (auTeNTia).

Construida con las últimas tecnologías de desarrollo Java/J2EE (Spring, JSF, Acegi, Hibernate, Maven, Subversion, etc.) y disponible en<br>licencia GPL, seguro que a muchos profesionales independientes y PYMES os ayudará a or

Las cosas grandes empiezan siendo algo pequeño ..... Saber más en: http://tntconcept.sourceforge.net/

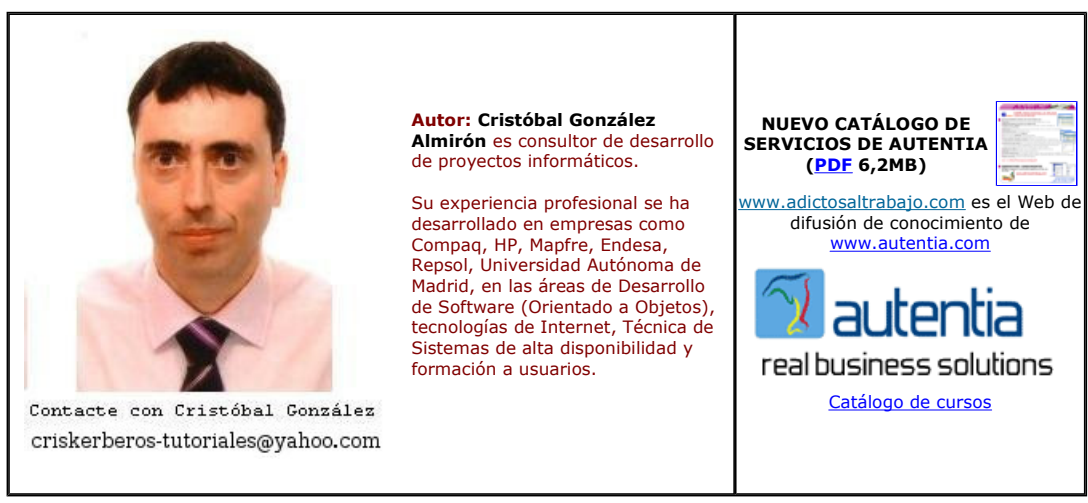

Descargar este documento en formato PDF coregest2.pdf

Firma en nuestro libro de Visitas <-----> Asociarme al grupo AdictosAlTrabajo en eConozco

**Master Experto Java**<br>100% alumnos se colocan. Incluye Struts, Hibernate, Ajax www.grupoatrium.com

EE, J2ME, JSF AJAX www.programia.es

Centro Oficial Sun JAVA Master , Prep. Exa Cert. , Cursos Java SE, Java Roundtrip Java 5 Apollo for Eclipse Modeling tool with integration of UML 2.1 www.Gentleware.com

Anuncios Google

Fecha de creación del tutorial: 2007-07-31

Proyecto con JSF Java Server Faces Myfaces, Maven y Eclipse: Hibernate

Proyecto con JSF Java Server Faces Myfaces, Maven y Eclipse: Hibernate

Introducción

**Requisitos** 

Introducción de Hibernate en la aplicación

Creación de la base de datos de la aplicación

Añadir un módulo estándar al proyecto: hibernate, driver de mysql, etc.

Añadir el driver de MySql al proyecto

Añadir las dependencias de Hibernate al proyecto

Instalación manual del Sun JTA

Añadiendo los nuevos módulos a Eclipse

Creación del fichero de configuración de Hibernate

Añadiendo un panel de control de las hibernate tools

Creando las clases java con las hibernate tools

Refinando la generación de las clases con el fichero revenge.xml

Añadiendo el soporte para Hibernate 3 en el proyecto coregest-core

Añadiendo la persistencia a nuestra aplicación sobre el módulo de la lógica de negocio

Creando la configuración de Hibernate para las pruebas unitarias

Creando la inicialización de Hibernate con nuestro HibernateUtil

Creando la primera clase a persistir: register

Pruebas unitariasdel módulo coretest-core usando Hibernate

Ejecutando las pruebas unitarias en Maven

Prueba de la aplicación desde un tomcat externo

Enlaces de interés

## Introducción

Este tutorial sigue la serie de tutoriales sobre MyFaces JSF y Maven, en entorno Eclipse. En esta ocasión vamos a introducir Hibernate 3.2 con anotaciones en nuestro proyecto, todo ello respetando la filosofía de Maven, e integrándolo en Eclipse. Algunas de las cosas que vamos a ver son:

- Añadir los módulos de hibernate a nuestros proyectos Maven
- Configurar Eclipse para utilizar Hibernate en proyectos Maven
- Configurar Hibernate en nuestro módulo de lógica de negocio
- Crear pruebas unitarias de persistencia para nuestro módulo de negocio, Crear una instancia de Tomcat para probar nuestra aplicación
- 

# Requisitos

- Maven 2.0
- Eclipse 3.2 con el módulo WST y dentro de él, la opción de JSF. Se puede obtener con Callisto.
- Una base de datos SQL compatible con Hibernate. En nuestro ejemplo vamos a usar MySQL 5
- Hibernate tools para eclipse 3.2 instaladas. Ver el tutorial de Alex. Tutoriales publicados en AdictosAlTrabajo:
	- O Proyecto con JSF Java Server Faces Myfaces, Maven y Eclipse: aplicación multimódulo Tutorial sobre JSF y Maven
		-
		-
		- O Proyecto con JSF Myfaces, Maven y<br>O Hibernate Tools y la generación de código<br>O Crear el sitio web de documentación del proyecto con Maven Site
		- o Gestióin documental

#### Introducción de Hibernate en la aplicación

Creación de la base de datos de la aplicación

Lo primero que vamos a hacer es crear la base de datos coregest en la instancia de MySql local. Abrimos el administrador de MySql

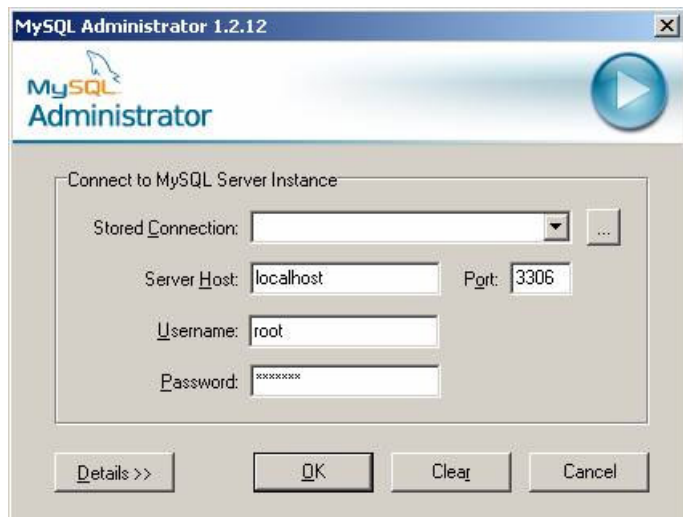

Pulsamos OK

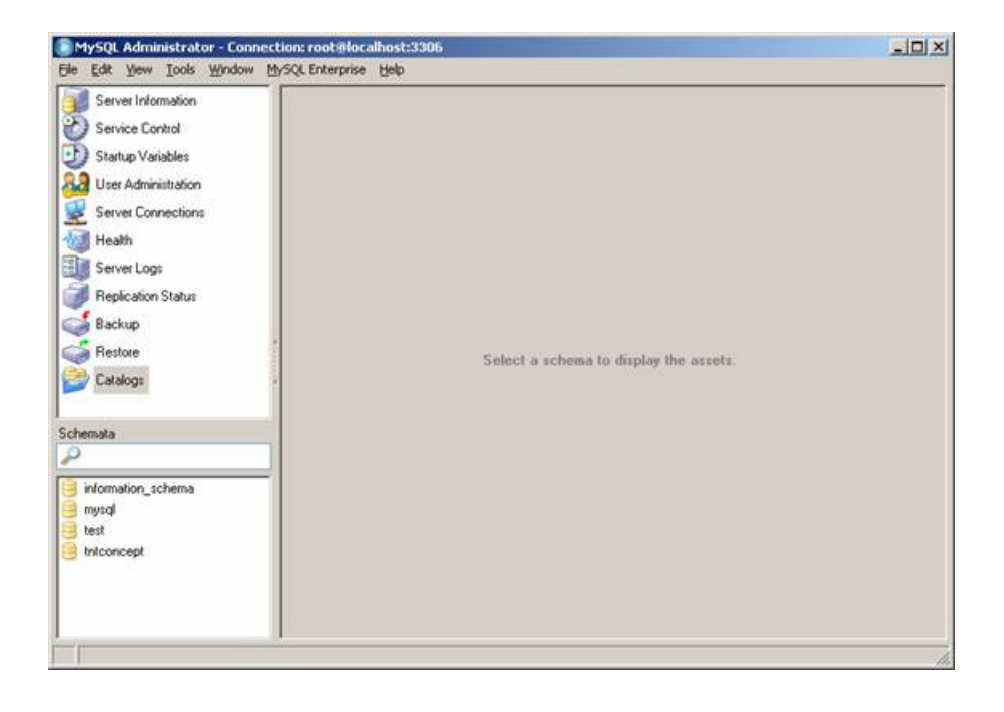

Pulsando seobre el fondo con el botón secundario elegimos "Create a new Schema"

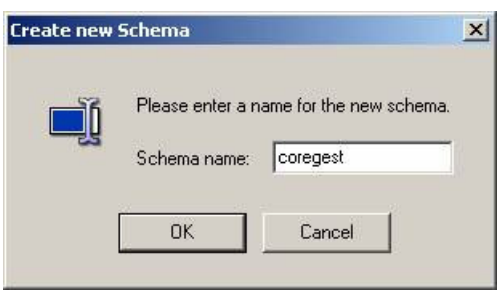

Pulsamos OK

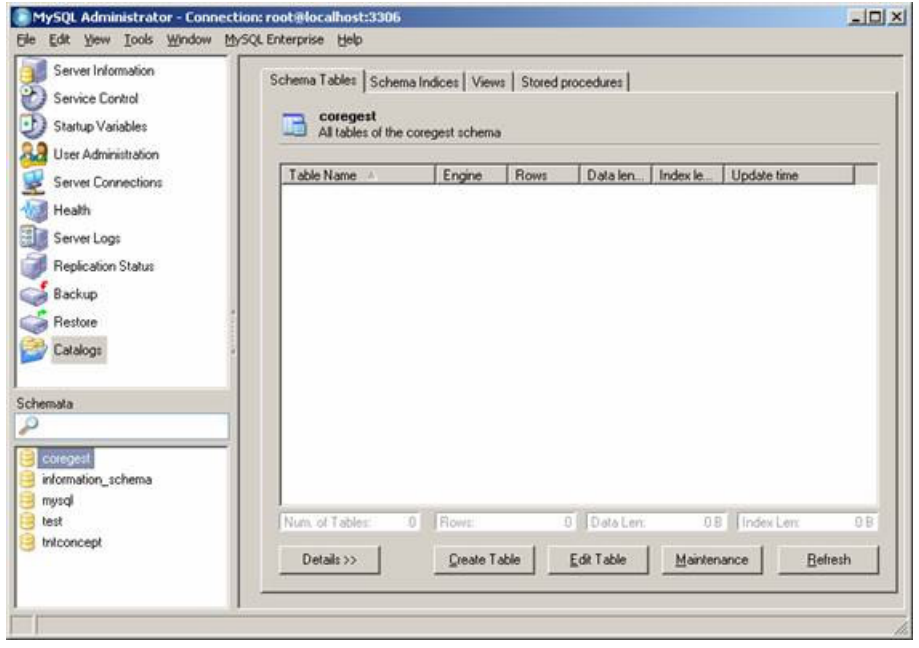

Ahora hay que crear las tablas. Vamos a usar las tablas descritas en el artículo del gestor documental, con alguna variación

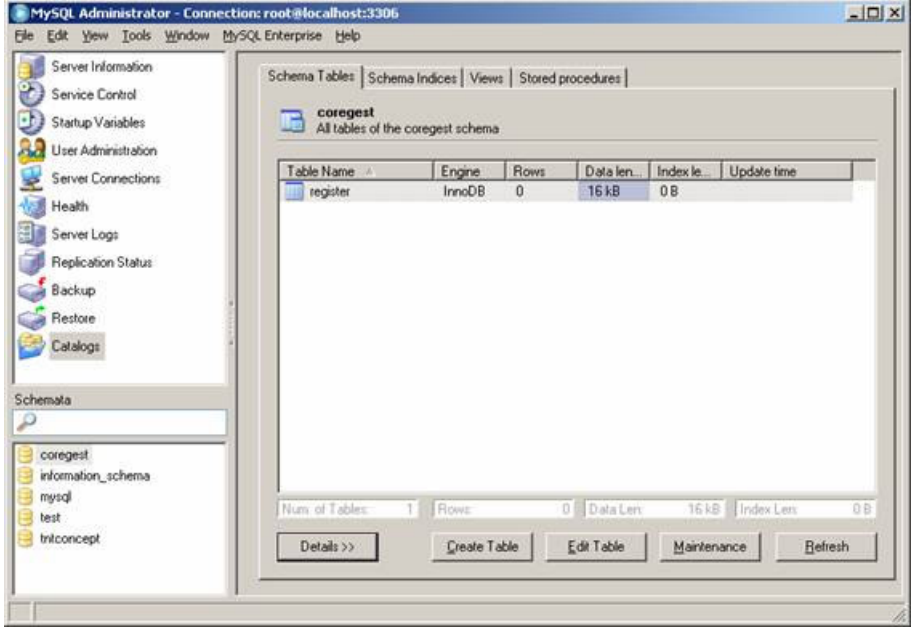

Pulsamos en "Apply changes"

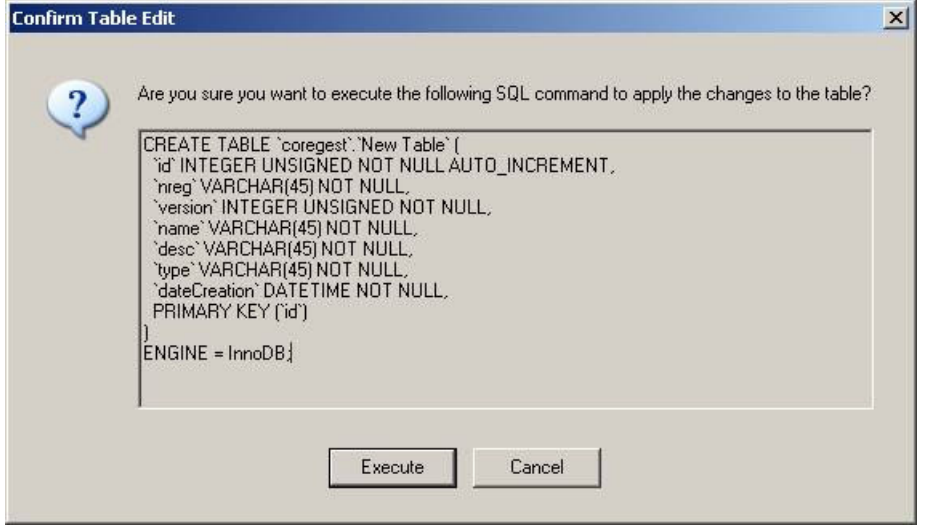

Y nos muestra el SQL necesario para generar la tabla.

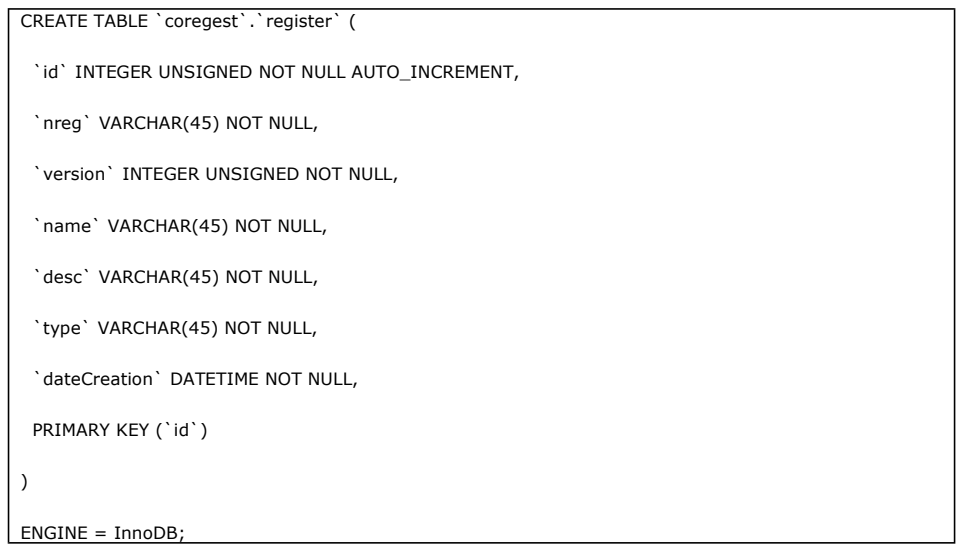

Cerramos la ventana y nos muestra la tabla creada

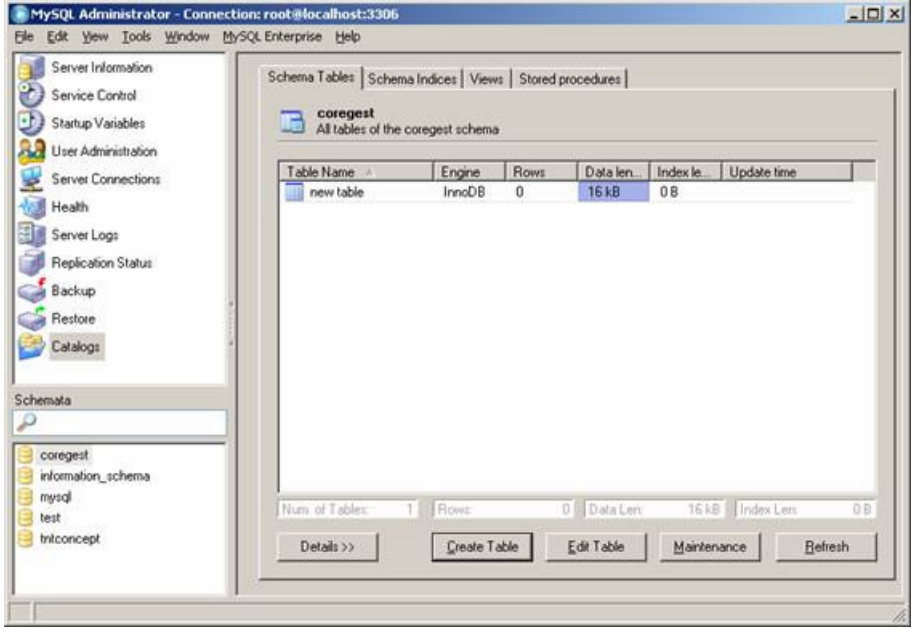

Procederemos de igual manera con el resto de las tablas.

#### Añadir un módulo estándar al proyecto: hibernate, driver de mysql, etc.

Lo primero que debemos hacer es localizar el módulo que queremos añadir. Vamos a comenzar por el driver de MySql. Le echamos un vistazo a la página

#### http://www.ibiblio.org/maven/

y vemos que nos muestra una estructura de carpetas muy amplia. Localizamos la carpeta mysql y vemos que en ella hay varias carpetas: jars, licenses y poms. Dentro de jars está la carpeta mysql-connector-java-5.0.5 (hay más, pero me quedo con la última versión del driver) y hay en la carpeta poms el fichero mysql-connector-5.0.5.pom. Ya tengo toda la información que necesito:

- 
- groupId = mysql (es el nombre de la carpeta desde ibiblio.org/maven) artifactId= mysql-connector-java (el nonbre del jar sin la versión ni extensión) version=5.0.5 (el que hayamos elegido)
- 

Investigando un poco en la carpeta maven veremos el hibernate y otros módulos interesantes (hay cientos…). Algunas carpetas tienen nombres largos tipo net.sf.jaspereports, que habrá que colocar convenientemente en el groupId.

#### Añadir el driver de MySql al proyecto

Para añadir el driver de MySql lo vamos a hacer siguiendo el estándar de Maven. Para ello modificamos el POM del módulo coregest-core, añadiéndole las dependencias pertinentes:

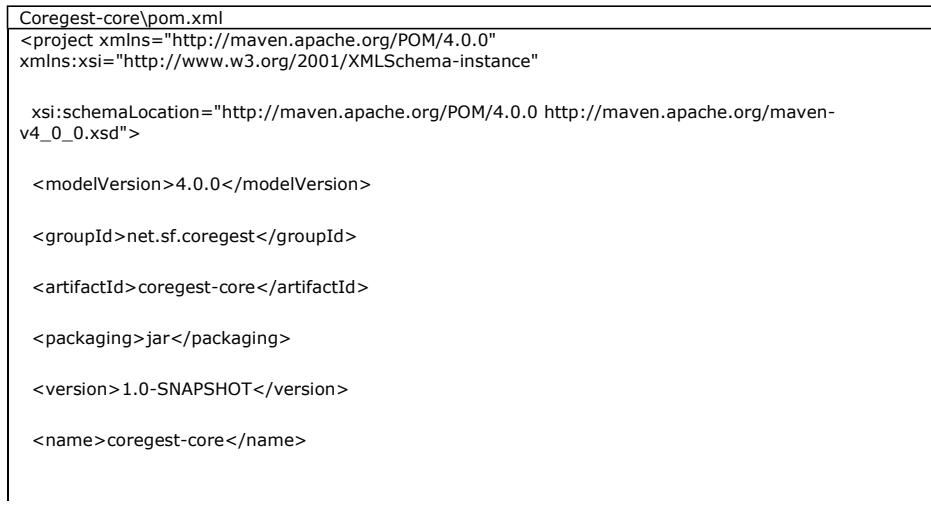

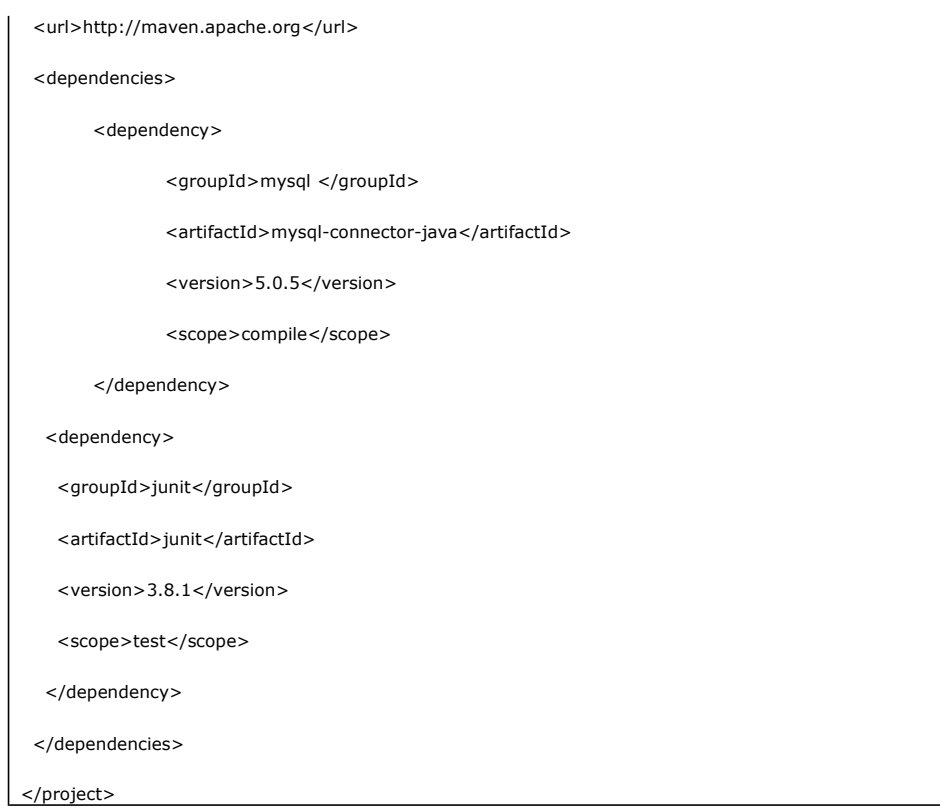

Probamos a instalar el módulo coregest-core.

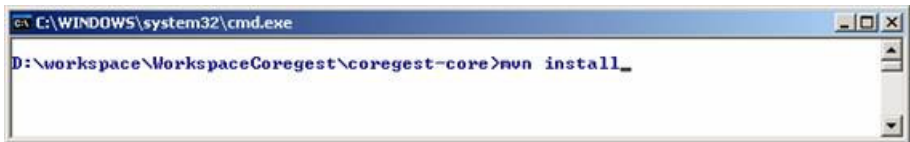

Automáticamente se descargará e instalará en el repositorio local el jar del driver de mysql:

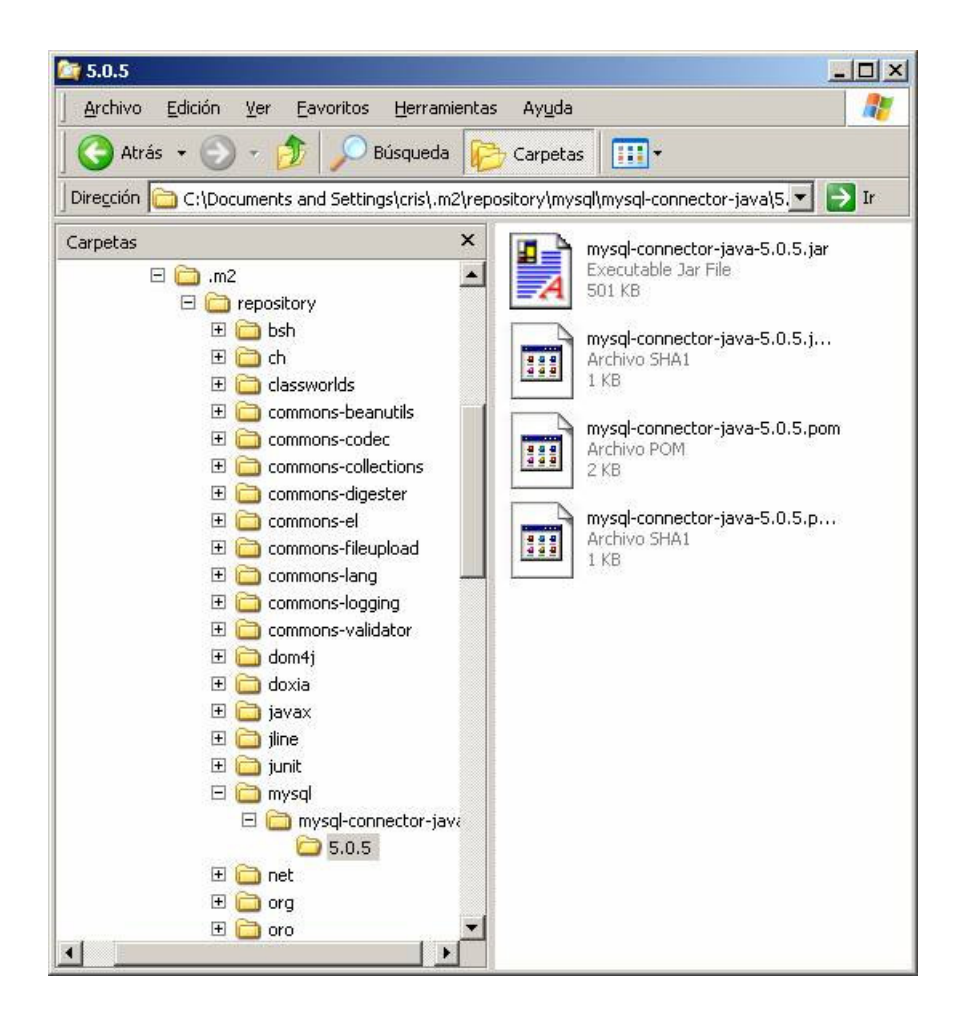

Como vemos, el repositorio local se va poblando poco a poco con los módulos necesarios.

Ahora instalamos el paquete coregest (la aplicación web) para ver si se copia también el driver en la aplicación

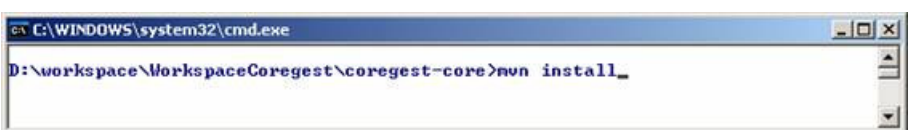

En la carpeta coregest\target\coregest\web-inf\lib vemos que no lo copia, luego si necesitamos incluirlo en el paquete war hay que<br>añadirlo a las dependencias del segundo módulo también. Esto dependerá de si queremos inclu por motivos de licencias). También se puede añadir en un pom del que hereden ambos proyectos, que es un mecanismo diseñado en Maven para proyectos con muchos módulos. Si queremos añadir el driver al war añadimos la dependencia al coregest\pom.xml.

#### Añadir las dependencias de Hibernate al proyecto

Para añadir hibernate al proyecto hacemos lo mismo. Esta vez, buscando en ibiblio obtenemos (si usamos anotaciones son dos dependencias):

- groupId = org.hibernate (el groupId hibernate tiene versiones más antiguas)
- artifactId = hibernate, hibernate-annotations (si vamos a usar anotaciones)
- version = 3.2.0.ga (hay varias combinaciones posibles, ver hibernate.org). Elegimos una.

Nos quedan así los pom de los módulos:

….

<dependency>

<groupId>org.hibernate</groupId>

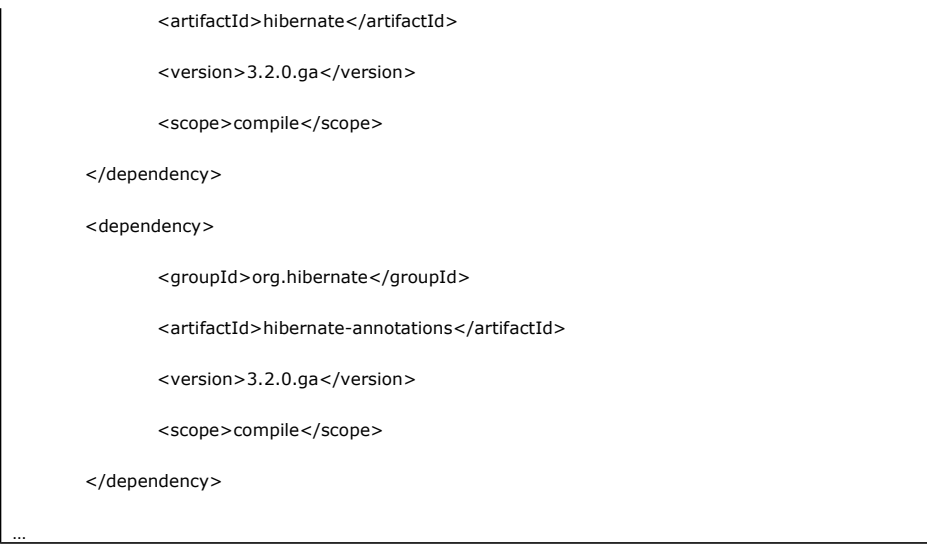

También hay que añadirlas al coregest ya que nos interesa que en el war vayan los jar de hibernate.

Si ahora hacemos un mvn install del proyecto coregest-core nos sale:

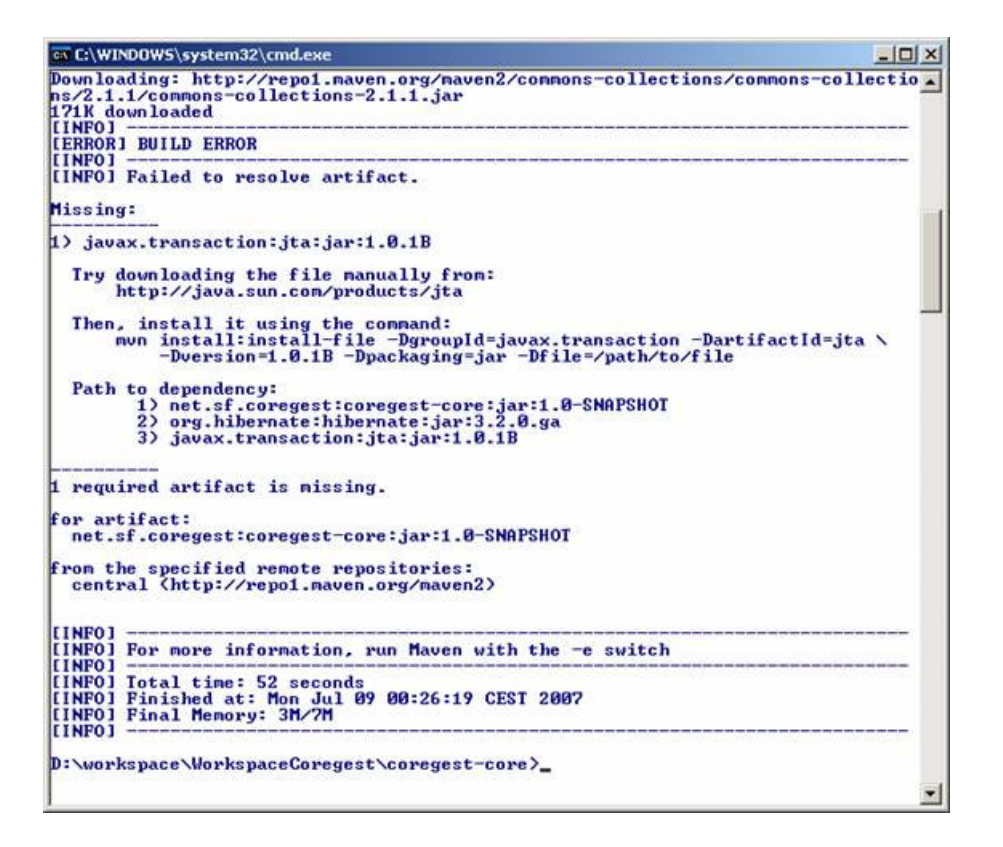

Esto se debe a que por motivos de licencia no está en ibiblio el módulo jta de sun.com. Hay que instalarlo a mano. Siguiendo las instrucciones en pantalla, localizamos el jar en sun.com. Probablemente las limitaciones de las licencias de Sun impiden la inclusión de estas bibliotecas en ibiblio.org.

## Instalación manual del Sun JTA

Nos conectamos a sun.com y localizamos el zip de JTA 1.0.1B

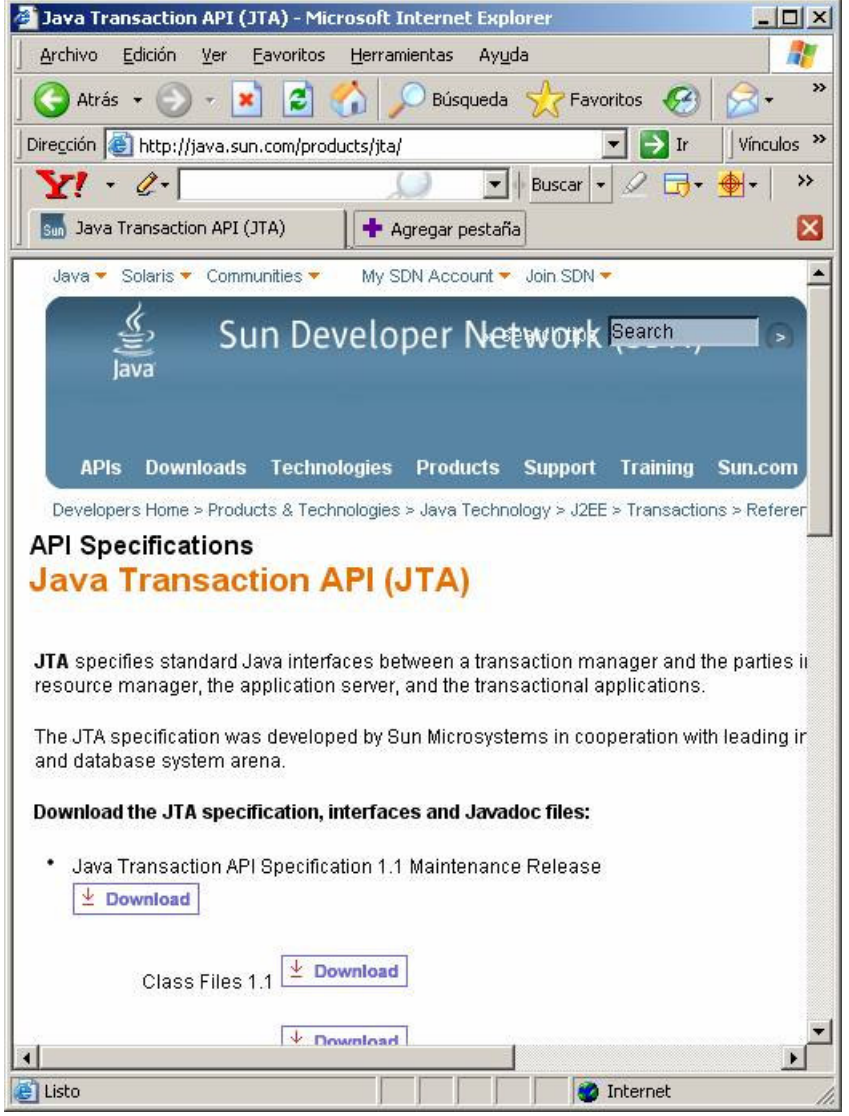

Descargamos el fichero jta-1\_0\_1B-classes.zip a una carpeta local, en mi caso d:\apps y lo instalamos en nuestro repositorio local con

mvn install:install-file -DgroupId=javax.transaction -DartifactId=jta

-Dversion=1.0.1B -Dpackaging=jar -Dfile=d:/apps/ jta-1\_0\_1B-classes.zip

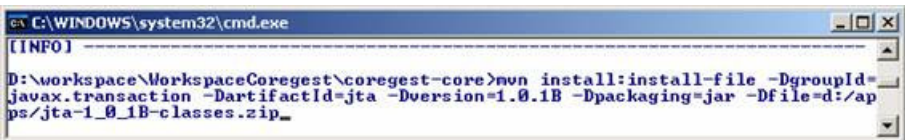

Y se nos instala en local, como podemos comprobar en nuestro repositorio local

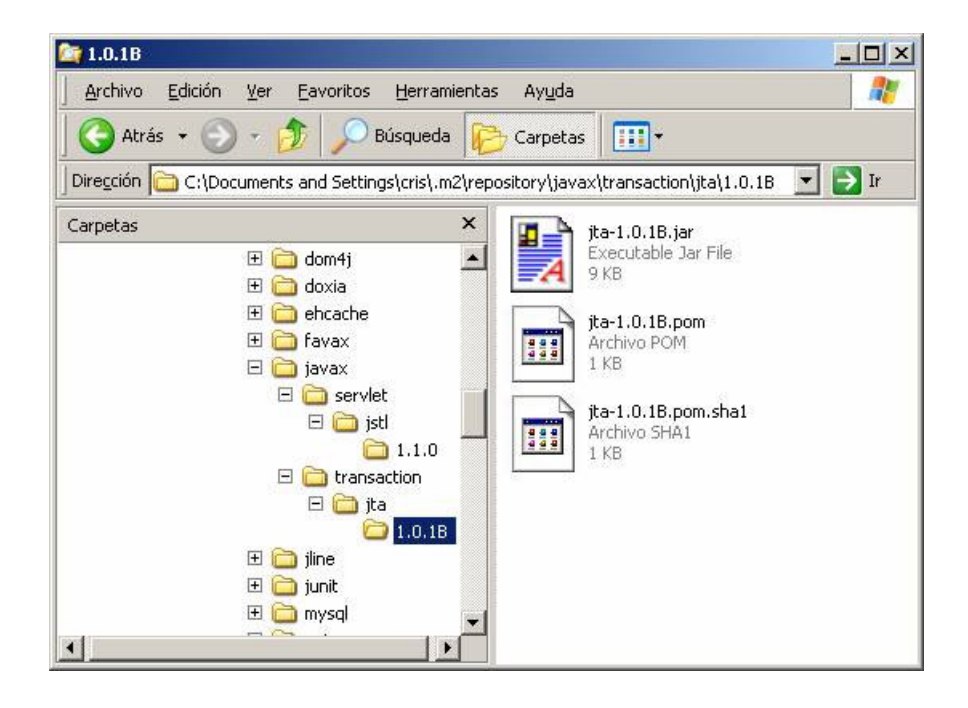

Observamos que además lo ha convertido en un jar.

Ahora ya podemos hacer un mvn install sobre los dos módulos y comprobar que todo ha ido bien. El war debe contener los módulos de hibernate:

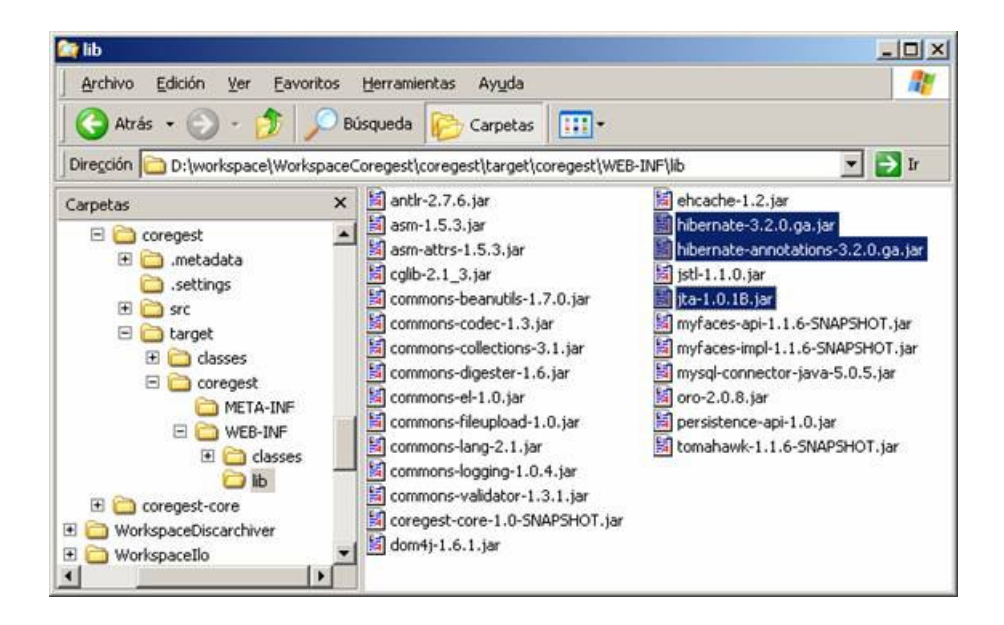

Esto va teniendo buena pinta.

## Añadiendo los nuevos módulos a Eclipse

Ya que hemos añadido varios jar al proyecto, hay que actualizar la configuración de los proyectos en Eclipse. Esto lo haremos con mvn eclipse:eclipse (con el Eclipse cerrado).

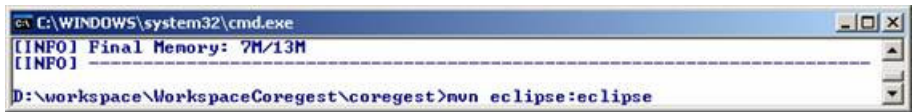

Y se nos añaden al "Java build path" del Eclipse. Abrimos el Eclipse

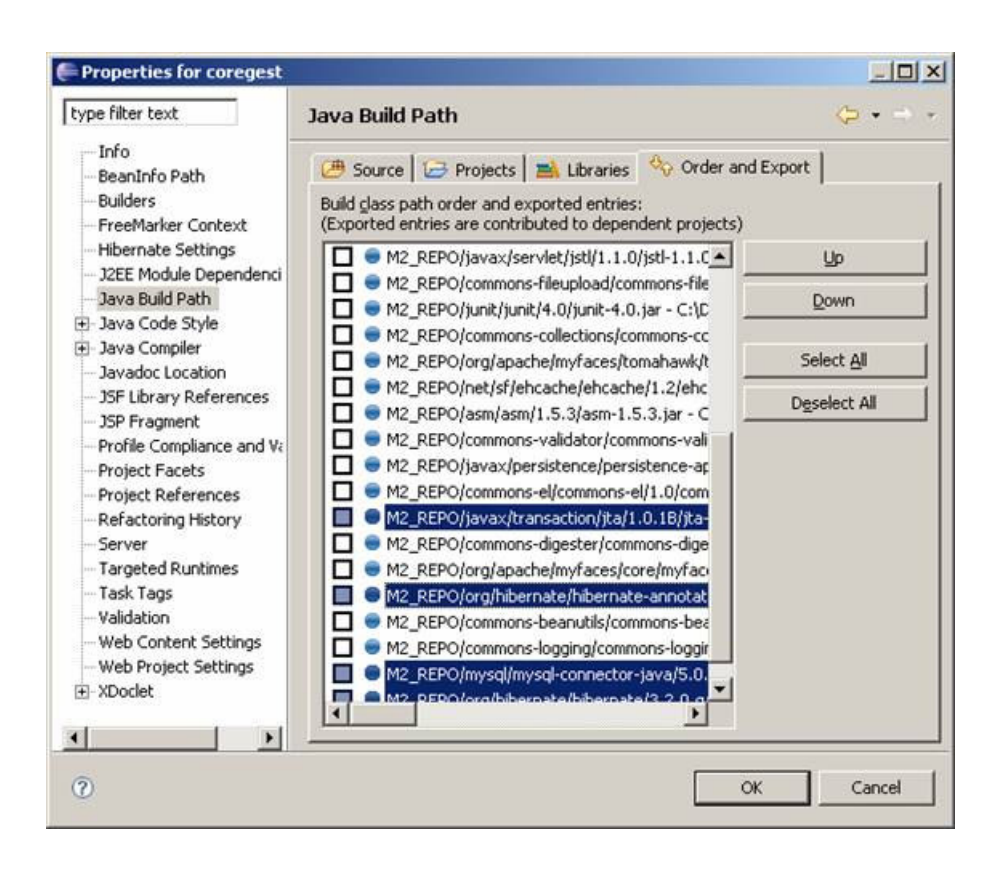

Procedemos de igual manera con coregest-core. Como veis, usar Maven facilita mucho las cosas.

#### Creación del fichero de configuración de Hibernate

Ahora vamos a introducir Hibernate en la aplicación. Ya que hemos dividido la aplicación separando la lógica de negocio en un módulo<br>separado, será en este módulo en el que añadiremos la configuración de Hibernate.

Vamos a comenzar por una configuración simple, siguiendo el tutorial de Alejando Pérez sobre las Hibernate Tools. Lo primero es crear un fichero de configuración de Hibernate, en la carpeta resources de nuestro proyecto (si no exites, creamos coregestcore/src/main/resources). Pulsamos sobre el proyecto coregest-core y creamos un nuevo ficero de configuración con File\New… \Other..\Hibernate configuration file (cfg.xml)

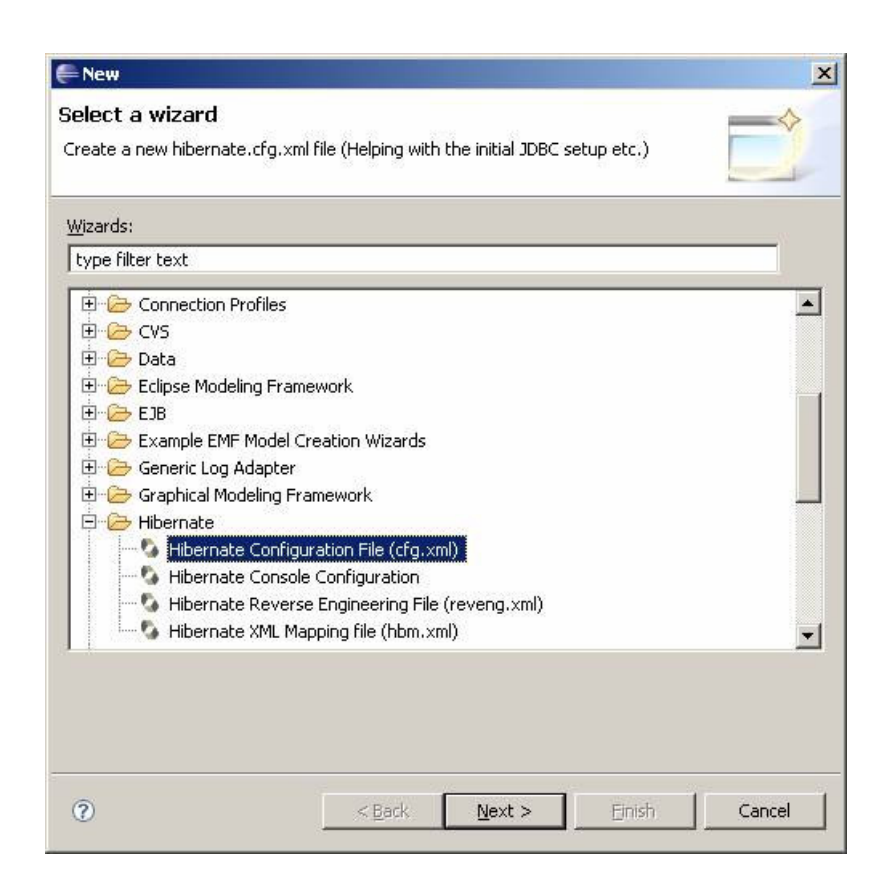

Pulsamos "Next"

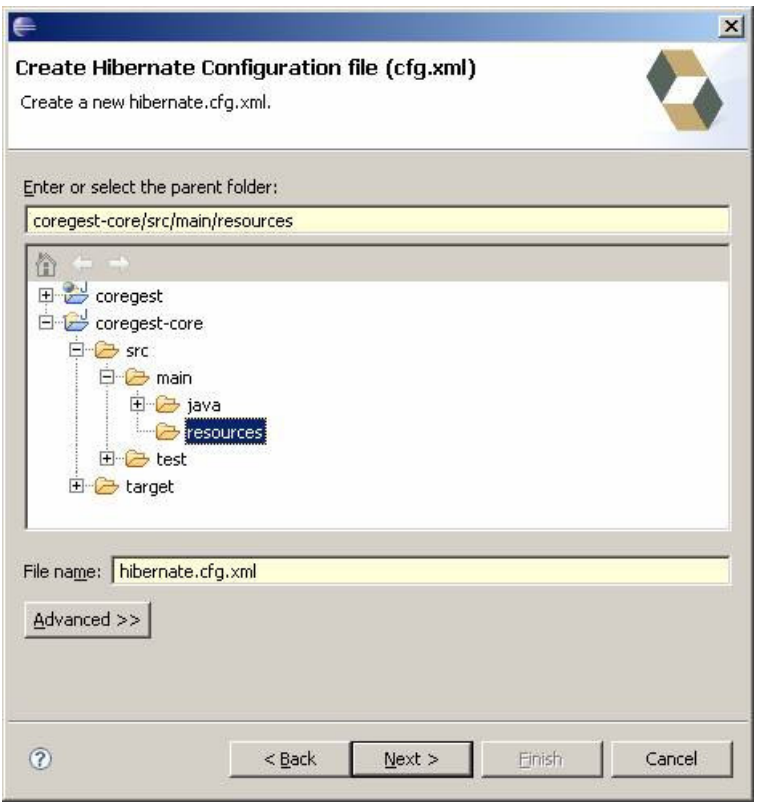

Ahora pulsamos "Next"

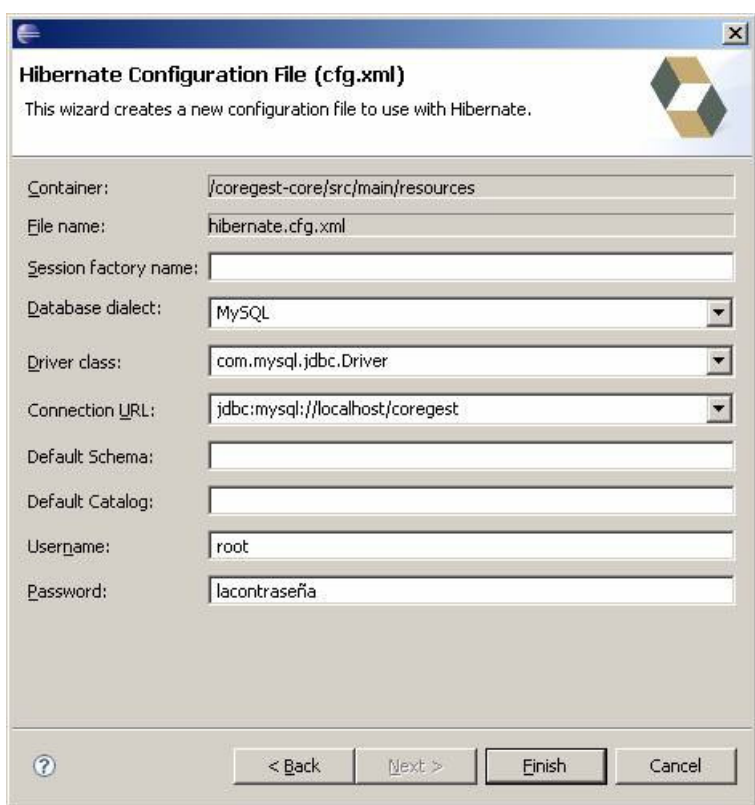

Rellenamos los campos adecuadamente y pulsamos "Finish"

## Añadiendo un panel de control de las hibernate tools

En este paso vamos a añadir un panel de control a nuestro módulo coregest-core, de manera que podamos utilizar las hibernate tools<br>sobre él. Pulsamos en "File\New\Others…\Hibernate\Hibernate console configuration"

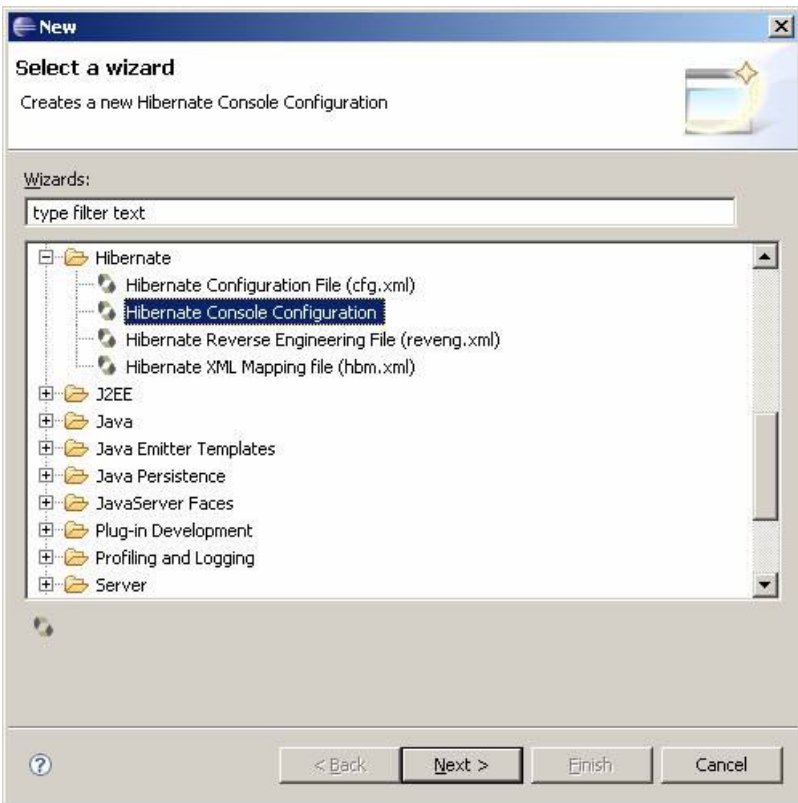

Pulsamos "Next"

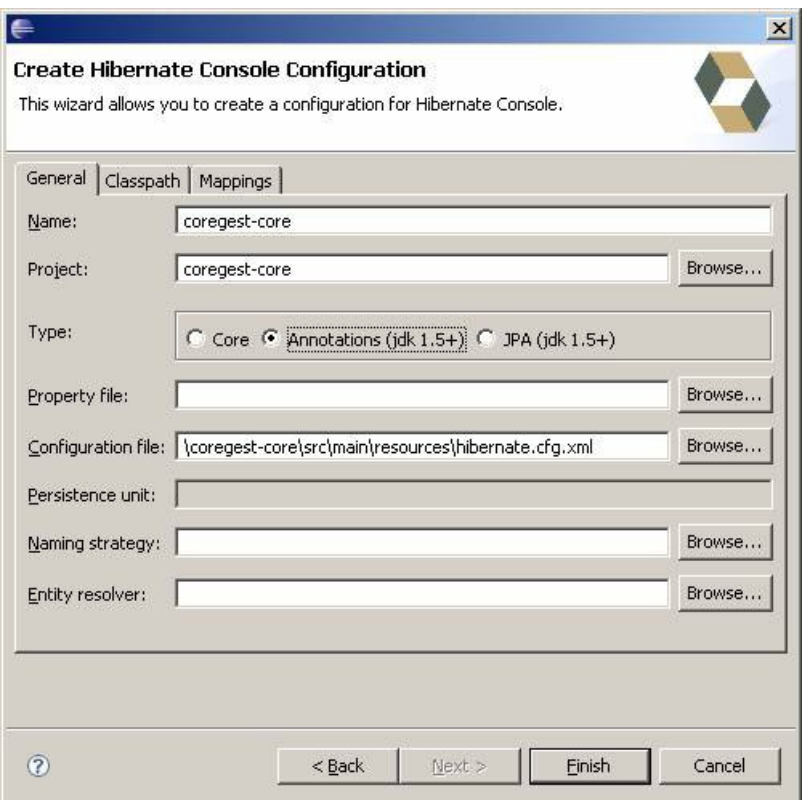

Voy a usar anotaciones, por lo que se lo indico a la consola.

Ahora hay que añadir la ruta al driver de mysql, para que las hibernate tools puedan examinar la base de datos. Pulsamos en la pestaña "Classpath"

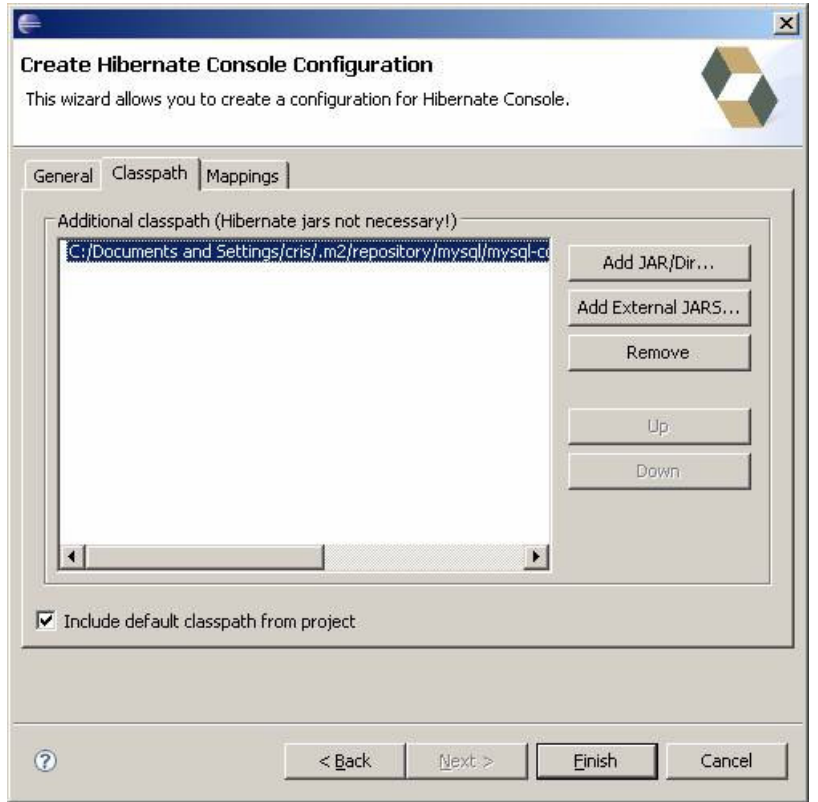

He añadido el driver de mysql que tengo en el repositorio local, con el botón "Add externa JAR". También lo podría añadir del target del módulo coregest si lo he incluido en el war. Nos sale un mensaje de aviso.

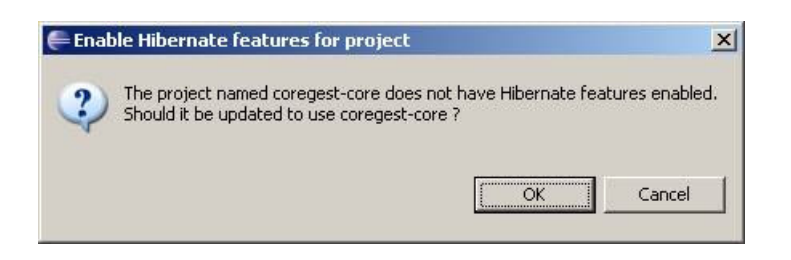

Pulsamo "Yes". Creo que lo que hará será añadirle el nature de hibernate al proyecto. Ummm, veamos:

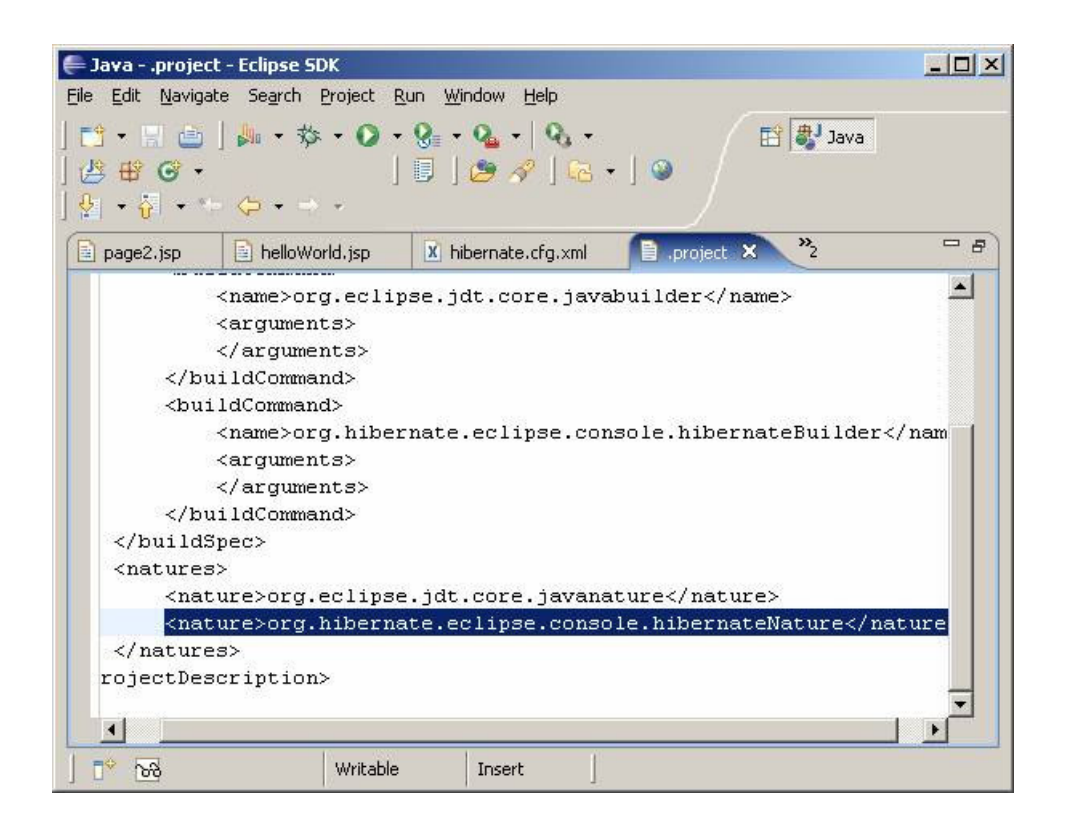

Efectivamente, según sospechabamos le ha añadido el nature de hibernate.

#### Creando las clases java con las hibernate tools

Buscamos el icono que permite lanzar el asistente de genearción de código de las hibernate tools

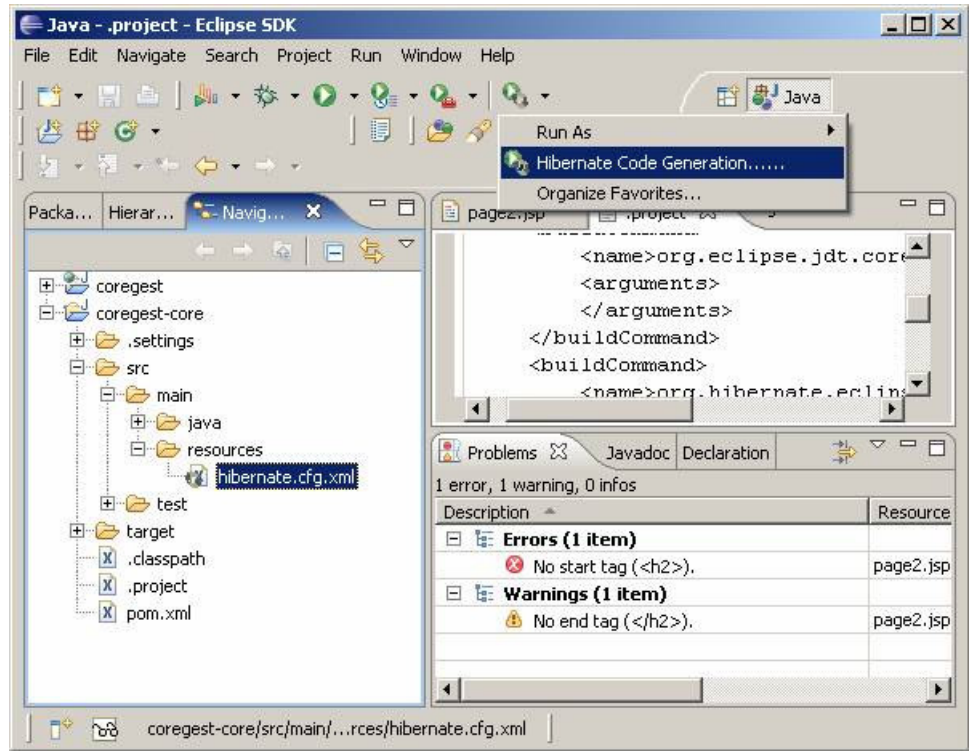

Es pequeñito, cuesta verlo.

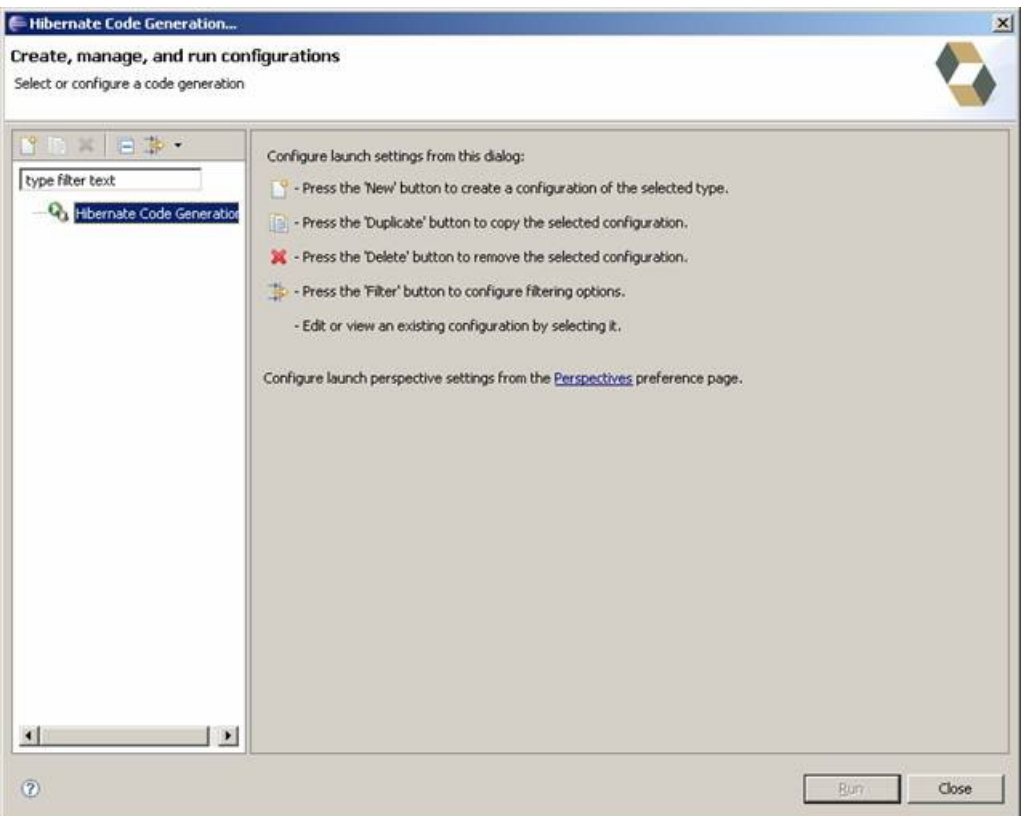

Pulsamos con doble clic sobre "Hibernate code configuration"

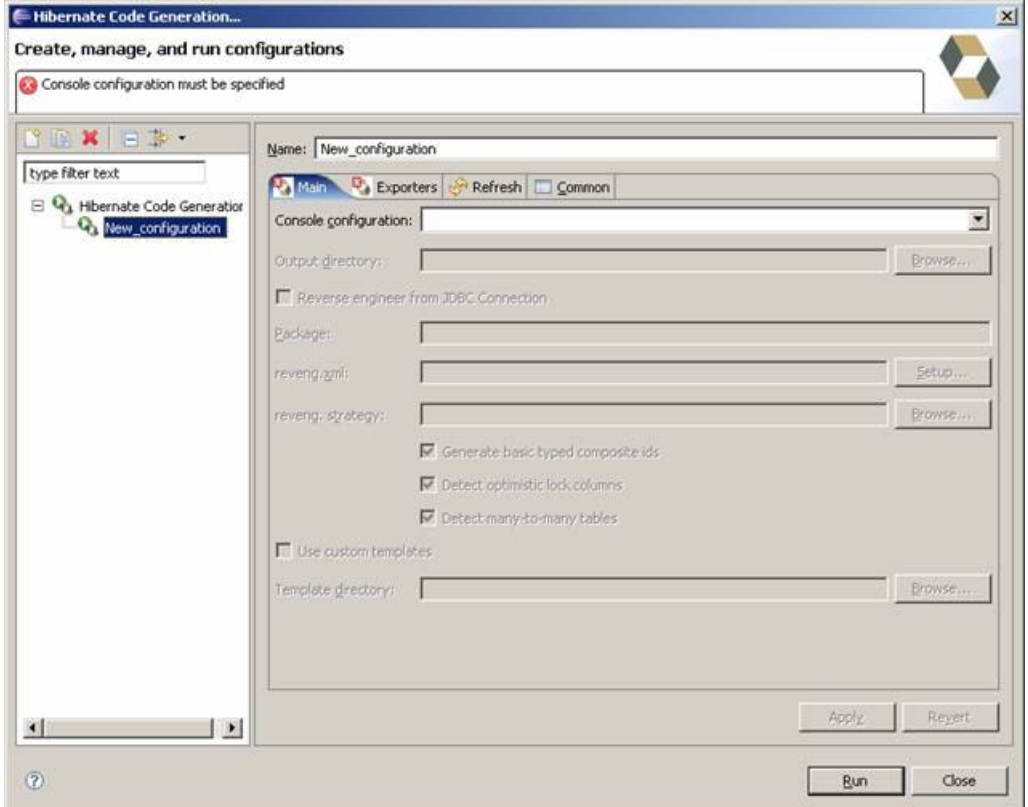

Ahora rellenamos los campos (para más información, leer el tutorial de hibernate tools de Alejandro Pérez<br><u>http://www.adictosaltrabajo.com/tutoriales/tutoriales.php?pagina=hibernateTools</u>

Ahora nos vamos a la pestaña de "Exporters"

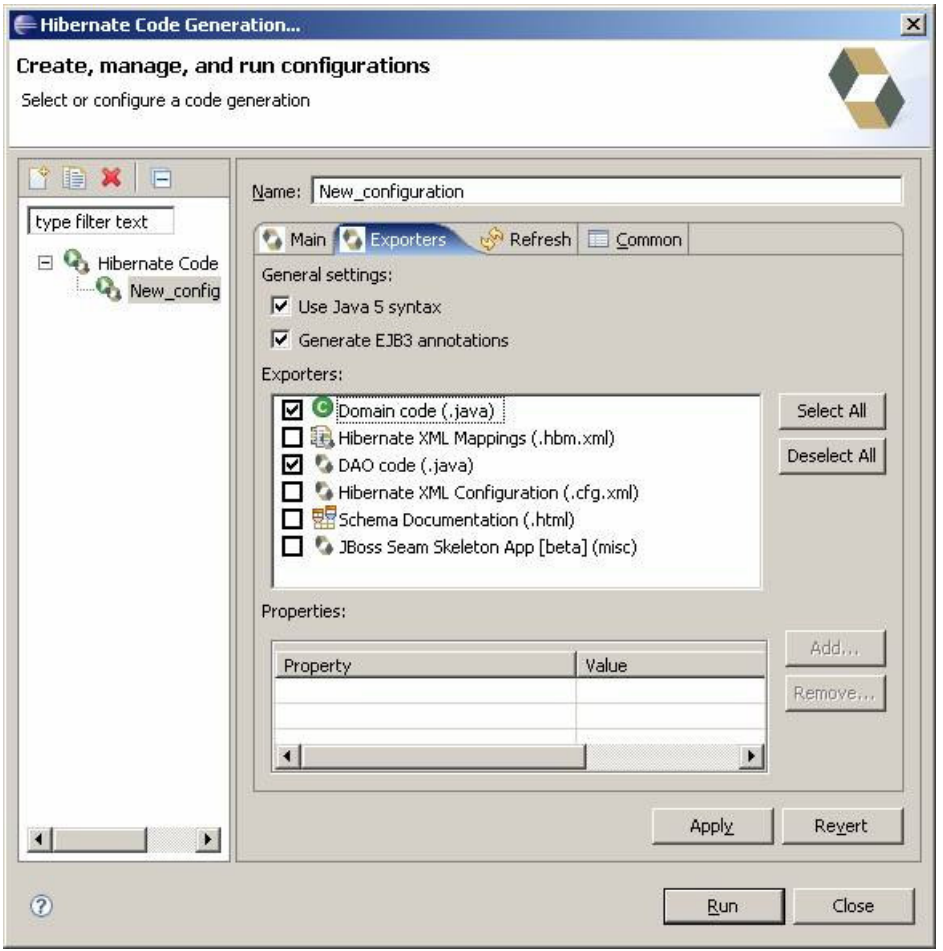

En nuestro caso queremos utilizar las anotaciones de Java 5.0.

Pulsamos "Run". No olvidar crear la carpeta generated-sources y hacer un refresh (F5) del módulo coregest-core antes de ejecutar el "Run".

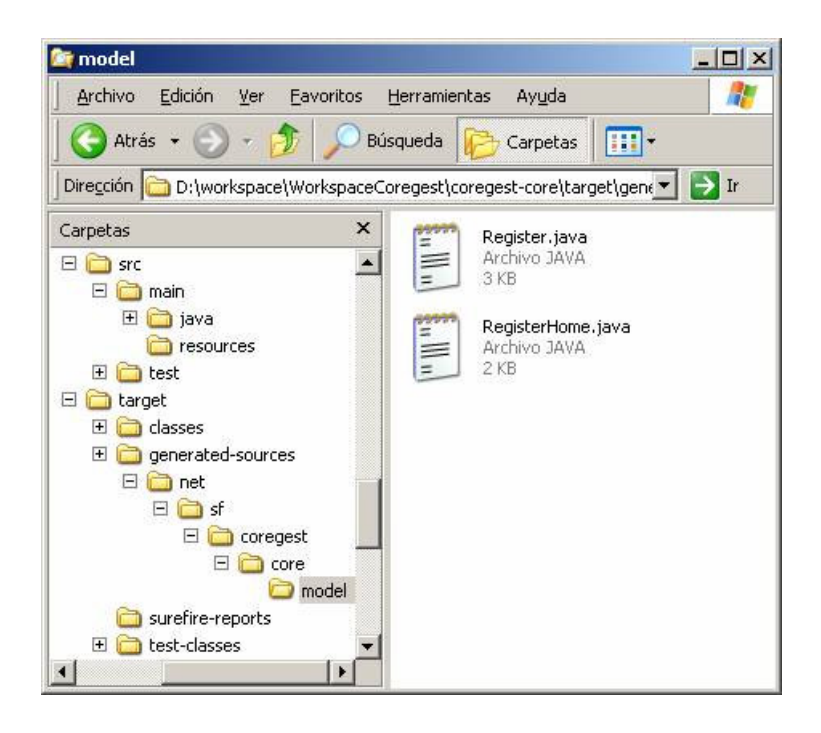

Como vemos ha creado un par de archivos para la tabla register. El texto del fichero generado es simple (nos interesa el register.java)

```
Register.java
import javax.persistence.Entity;
import javax.persistence.Id; 
import javax.persistence.Table; 
/** 
 * Register generated by hbm2java 
 */ 
@Entity 
@Table(name = "register", catalog = "coregest") 
public class Register implements java.io.Serializable { 
          private int id; 
          private int version; 
          private String nreg; 
          private String name; 
          private String desc; 
          private String type; 
          private Date dateCreation; 
          public Register() { 
          } 
          public Register(int id, String nreg, String name, String desc, String type, 
                           Date dateCreation) { 
                 this.id = id;
                  this.nreg = nreg; 
                  this.name = name; 
                 this.desc = desc; this.type = type; 
                  this.dateCreation = dateCreation; 
          }
```

```
 @Id
 @Column(name = "id", unique = true, nullable = false) 
 public int getId() { 
         return this.id; 
 } 
 public void setId(int id) { 
        this.id = id;
 } 
 @Column(name = "version", nullable = false) 
 public int getVersion() { 
         return this.version; 
 } 
 public void setVersion(int version) { 
         this.version = version; 
 } 
 @Column(name = "nreg", nullable = false, length = 45) 
 public String getNreg() { 
         return this.nreg; 
 } 
 public void setNreg(String nreg) { 
         this.nreg = nreg; 
 } 
 @Column(name = "name", nullable = false, length = 45) 
 public String getName() { 
         return this.name; 
 } 
 public void setName(String name) { 
         this.name = name; 
 } 
 @Column(name = "desc", nullable = false, length = 45) 
 public String getDesc() {
```

```
 return this.desc;
         } 
         public void setDesc(String desc) { 
                this.desc = desc:
         } 
         @Column(name = "type", nullable = false, length = 45) 
         public String getType() { 
                  return this.type; 
         } 
         public void setType(String type) { 
                  this.type = type; 
         } 
         @Column(name = "dateCreation", nullable = false, length = 0) 
         public Date getDateCreation() { 
                  return this.dateCreation; 
         } 
         public void setDateCreation(Date dateCreation) { 
                  this.dateCreation = dateCreation; 
         } 
}
```
Podríamos simplificarlo, tal y como nos indica Alejandro.

# Refinando la generación de las clases con el fichero revenge.xml

Ahora vamos a crear el fichero revenge.xml tal y como se indica en el tutorial de las hibernate tools. Pulsamos en "Hibernate code<br>generation" y en la pantalla de creación del código pulsamos el botón "Setup" del campo "re

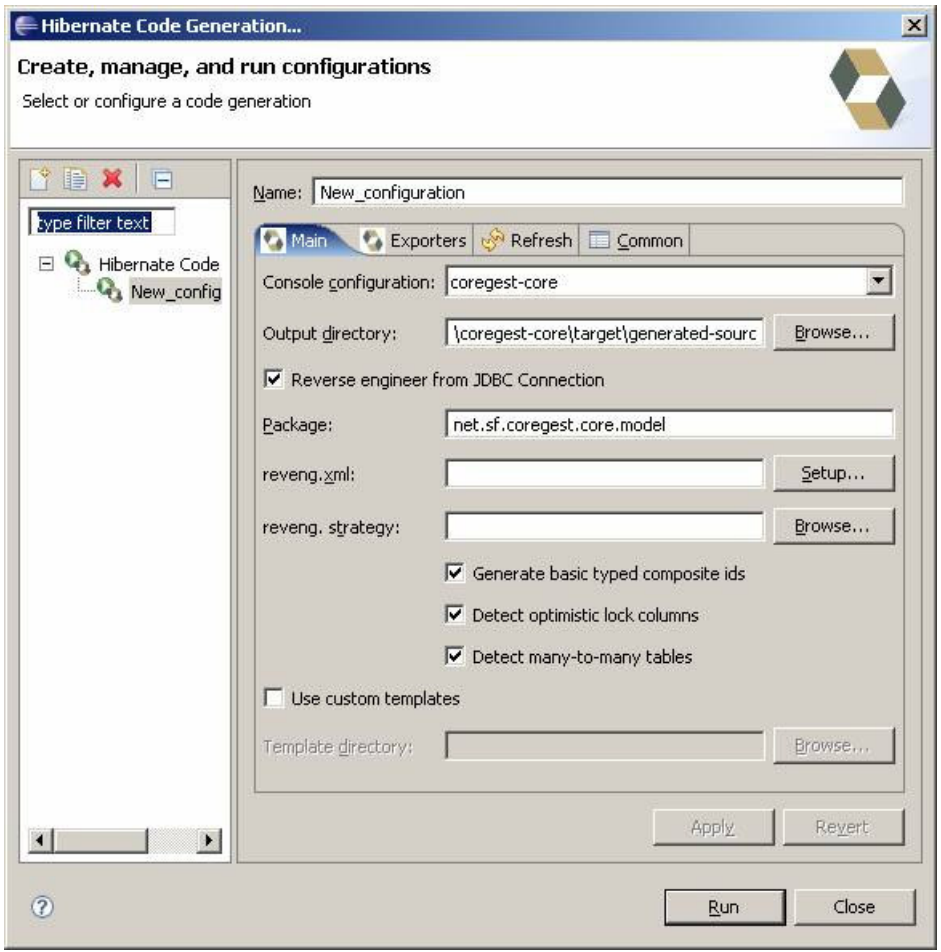

Al pulsar el botón nos pregunta si deseamos crear un nuevo fichero

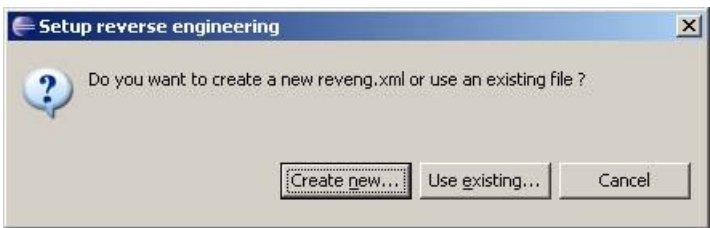

Pulsamos "Create new"

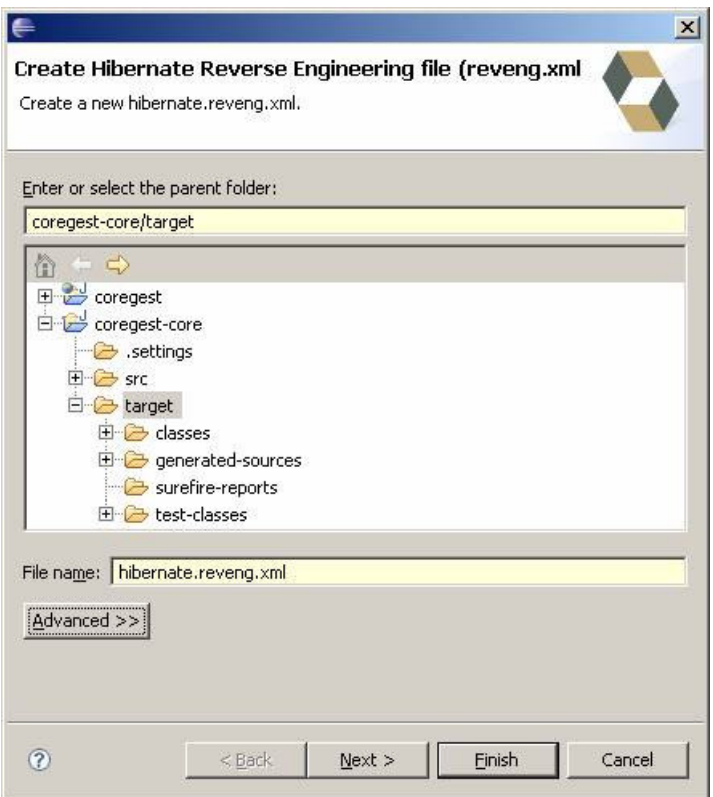

Seleccionamos la ruta y pulsamos "Next"

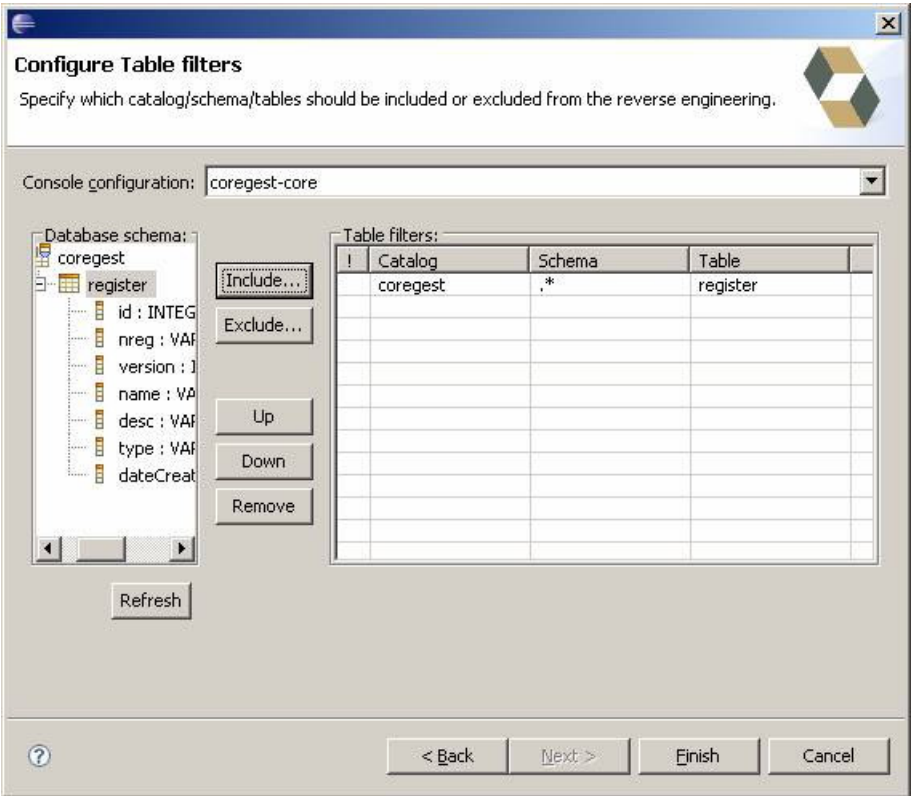

Al abrirse este cuadro de diálogo por primera vez se mostrará en blanco. Pulsamos "Refresh" y se cargan las bases de datos existentes.

Elegimos las tablas que queremos incluir en la generación de código y pulsamos "Finish"

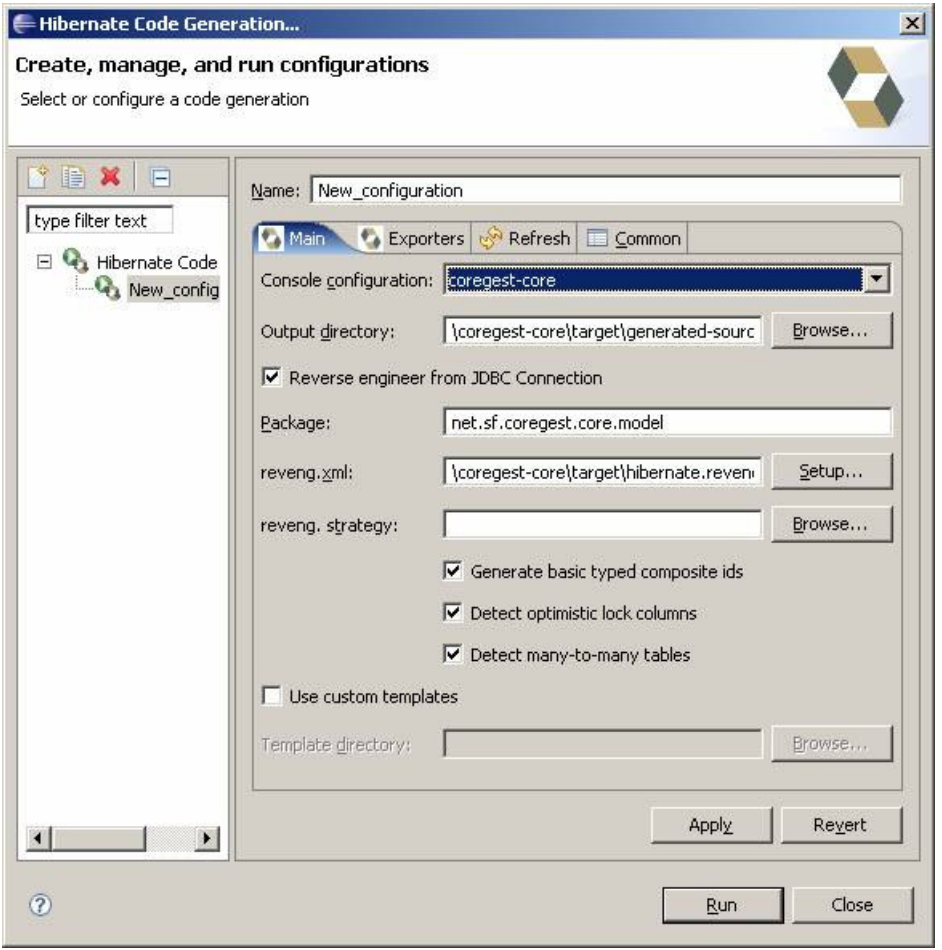

Ahora ya aparece la configuración de revenge.xml. Pulsamos "Close"

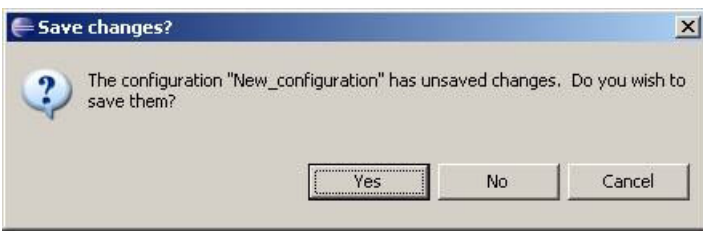

Guardamos los cambios y volvemos a la pantalla principal de Eclipse. Ahora vamos a buscar el fichero hibernate.revenge.xml en Eclipse y lo abrimos. El editor predeterminado para este fichero es específico.

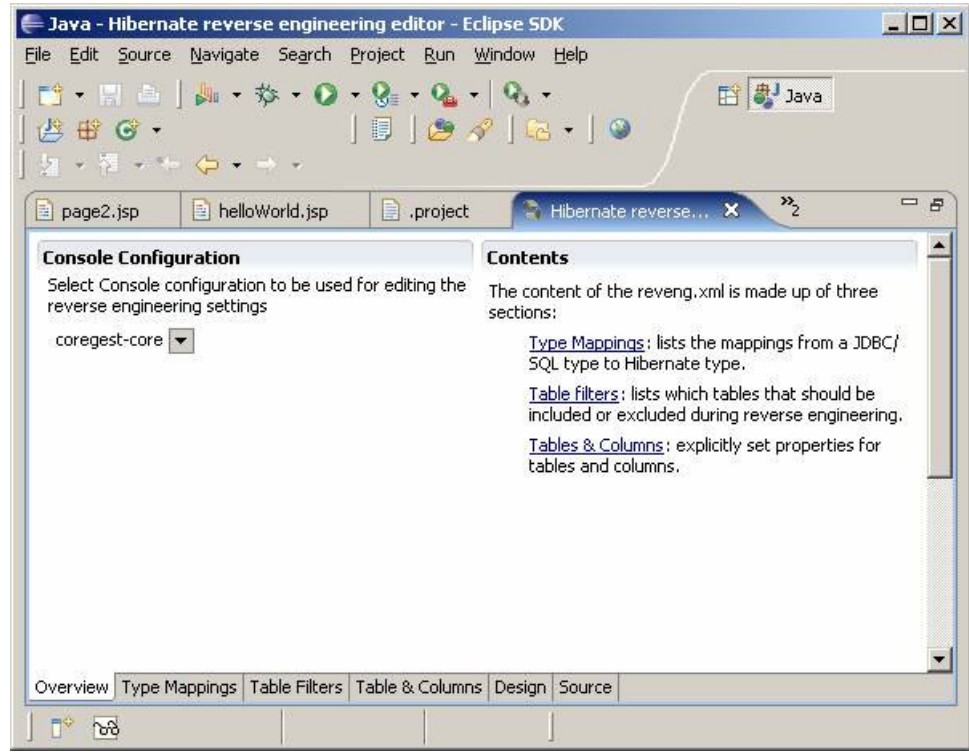

Nos vamos a la pestaña "Type mappings" para cambiar los mapeos de tipos de datos.

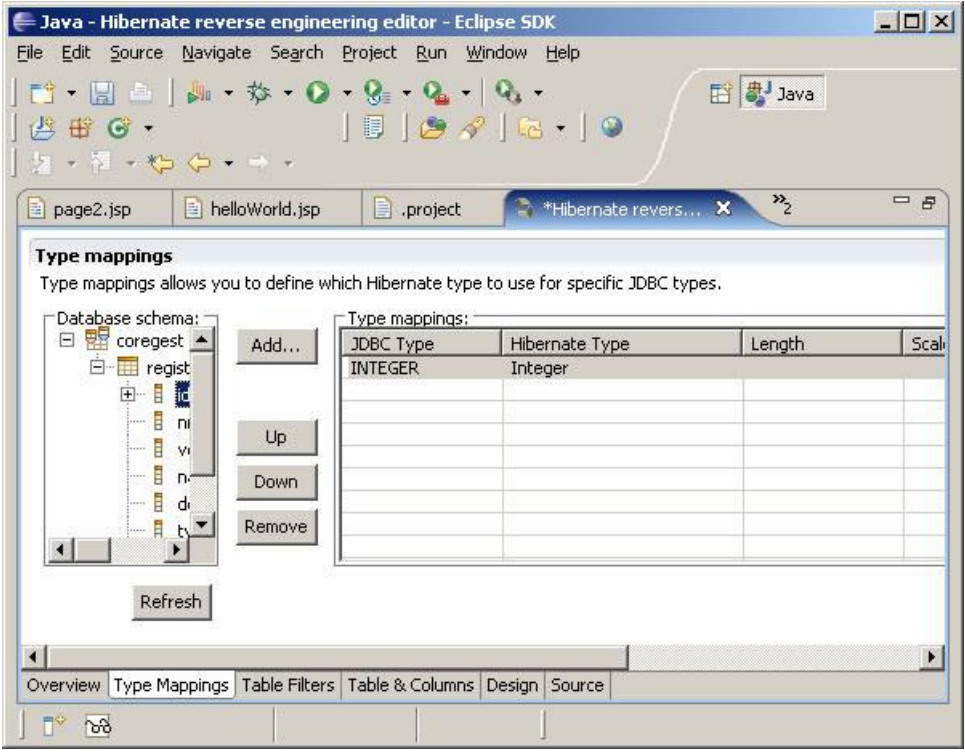

Pulsamos el botón "Refresh" y se cargan los datos de las tablas. Pulsamos en el campo "id" de la primera tabla y luego el botón "Add…".<br>Nos añade un mapeo de INTEGER a "int", que no nos interesa. Lo cambiamos por "Integer

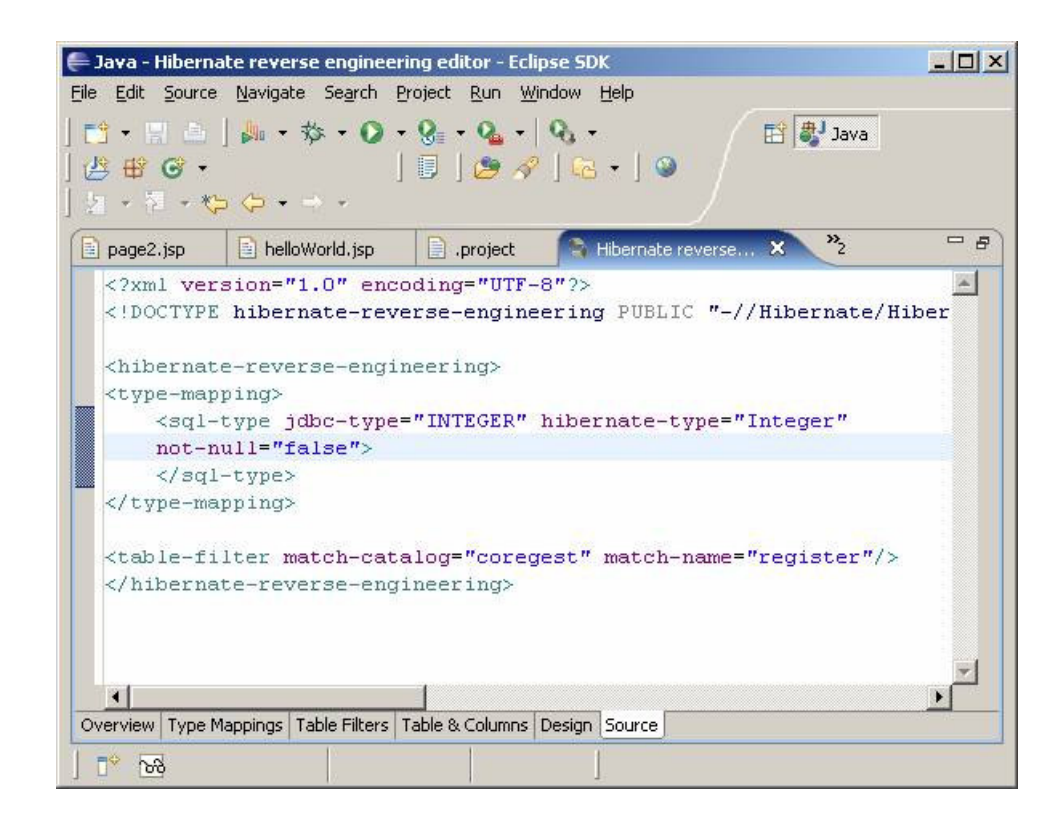

## Añadiendo el soporte para Hibernate 3 en el proyecto coregest-core

Abrimos las propiedades del proyecto coregest-core y seleccionamos la opción Hibernate

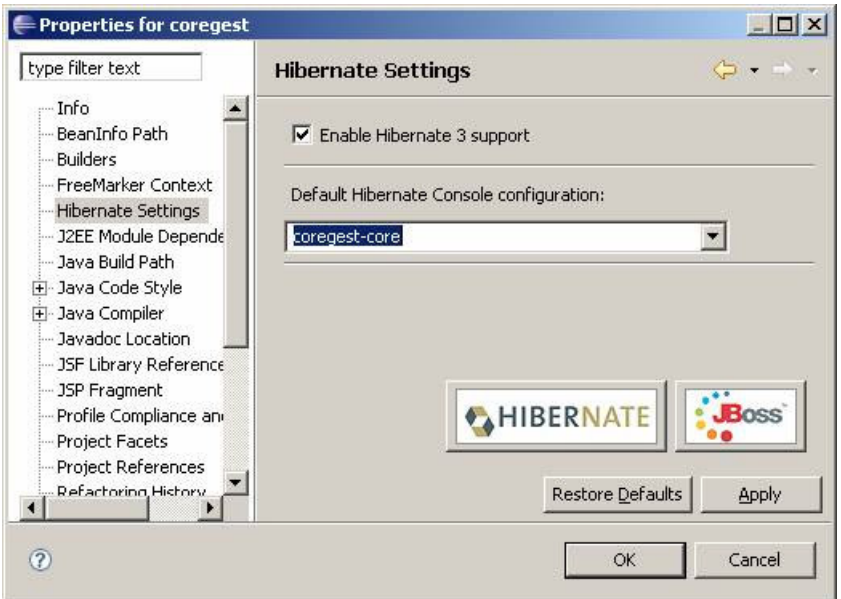

Activamos el soporte para Hibernate 3 y seleccionamos la consola que debe usar Eclipse

## Añadiendo la persistencia a nuestra aplicación sobre el módulo de la lógica de negocio

En este apartado vamos a escribir los elementos básicos para que nuestra aplicación sea capaz de persistir en la base de datos un objeto, configurando el Hibernate y haciendo pruebas de su configuración.

# Creando la configuración de Hibernate para las pruebas unitarias

Para las pruebas unitarias he creado el siguiente fichero de configuración, que he dejado en la carpeta coregest-core\src\test\resources

```
coregest-core\src\test\resources\hibernate.cfg.xml
    OCTYPE hibernate-configuration
"http://hibernate.sourceforge.net/hibernate-configuration-3.0.dtd">
<hibernate-configuration>
        <session-factory>
              <property 
name="hibernate.connection.driver_class">com.mysql.jdbc.Driver</property>
              <property 
name="hibernate.connection.url">jdbc:mysql://localhost/coregest</property>
              <property name="hibernate.connection.username">root</property>
               <property name="hibernate.connection.password">sesamo</property>
 <property 
name="hibernate.dialect">org.hibernate.dialect.MySQLDialect</property>
              <property 
name="hibernate.transaction.factory_class">org.hibernate.transaction.JDBCTransactionFactory</property>
            <!-- thread is the short name for 
org.hibernate.context.ThreadLocalSessionContext 
                     and let Hibernate bind the session automatically to the thread
                     Sinde Hibernate 3.1 
             -- <property name="hibernate.current_session_context_class">thread</property>
              <!-- Use the C3P0 connection pool provider -->
             \lt!! - <property name="hibernate.c3p0.min_size">5</property>
              <property name="hibernate.c3p0.max_size">20</property>
              <property name="hibernate.c3p0.timeout">300</property>
               <property name="hibernate.c3p0.max_statements">50</property>
              <property name="hibernate.c3p0.idle_test_period">3000</property>
              \rightarrow <!-- Show and print nice SQL on stdout -->
              <property name="show_sql">true</property>
              <property name="format_sql">true</property>
              <!-- List of XML mapping files -->
              <mapping class="net.sf.coregest.core.model.Register"/>
        </session-factory>
```
</hibernate-configuration>

Para las pruebas unitarias no voy a usar C3PO (el pool de conexiones) ya que en la configuración actual del proyecto no se incluye por<br>defecto. Creo que el entorno de pruebas de Maven sólo pone a disposición de la aplicaci

Además le vamos a añadir un fichero de logs mínimo

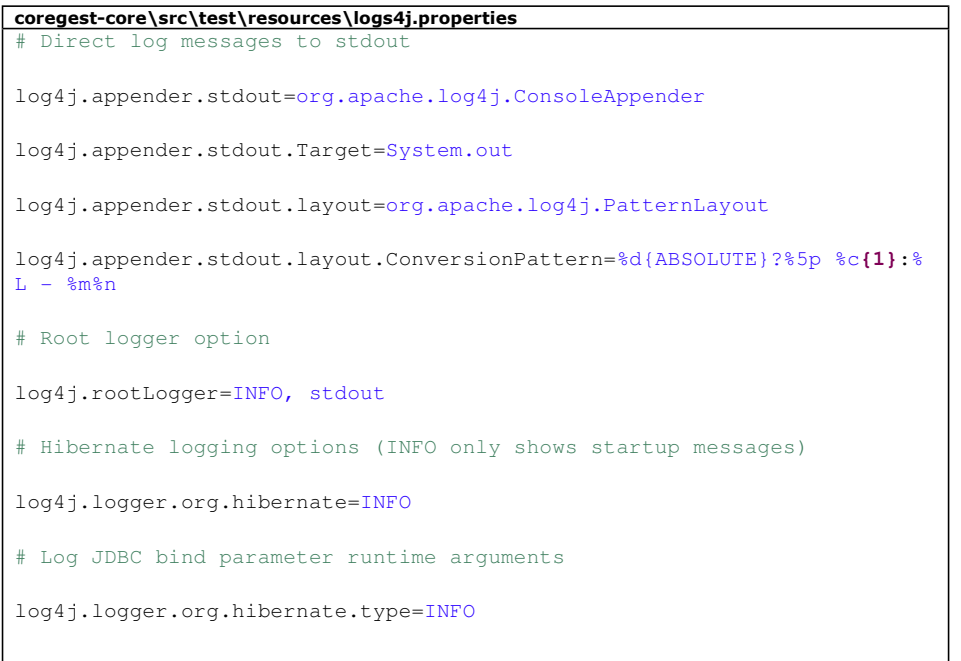

## Creando la inicialización de Hibernate con nuestro HibernateUtil

Para que podamos obtener una sesión de Hibernate se suele crear una clase auxiliar llamada HibernateUtil, de la que hay muchos<br>ejemplos en Internet. Vamos a comenzar usando una versión simplificada y más adelante se podrá

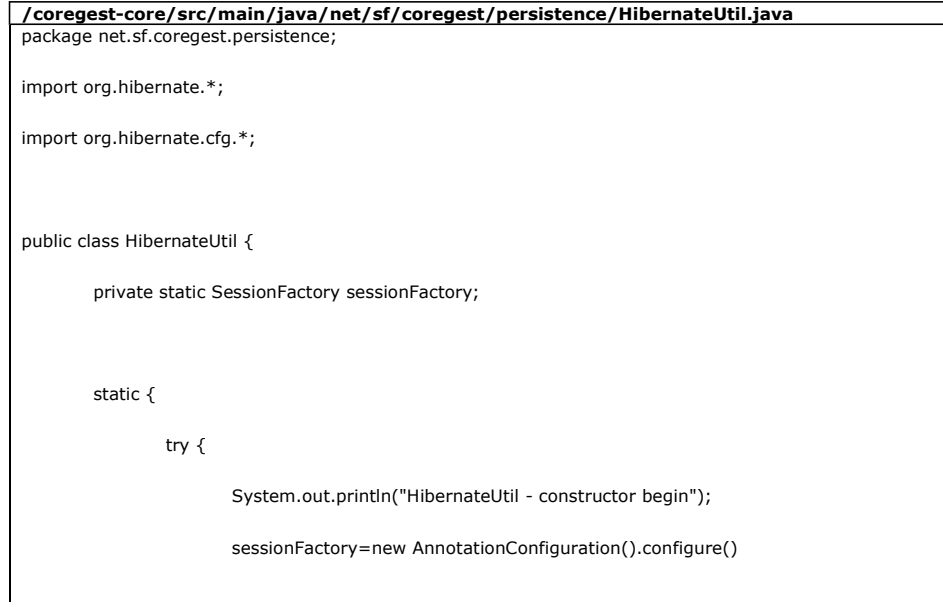

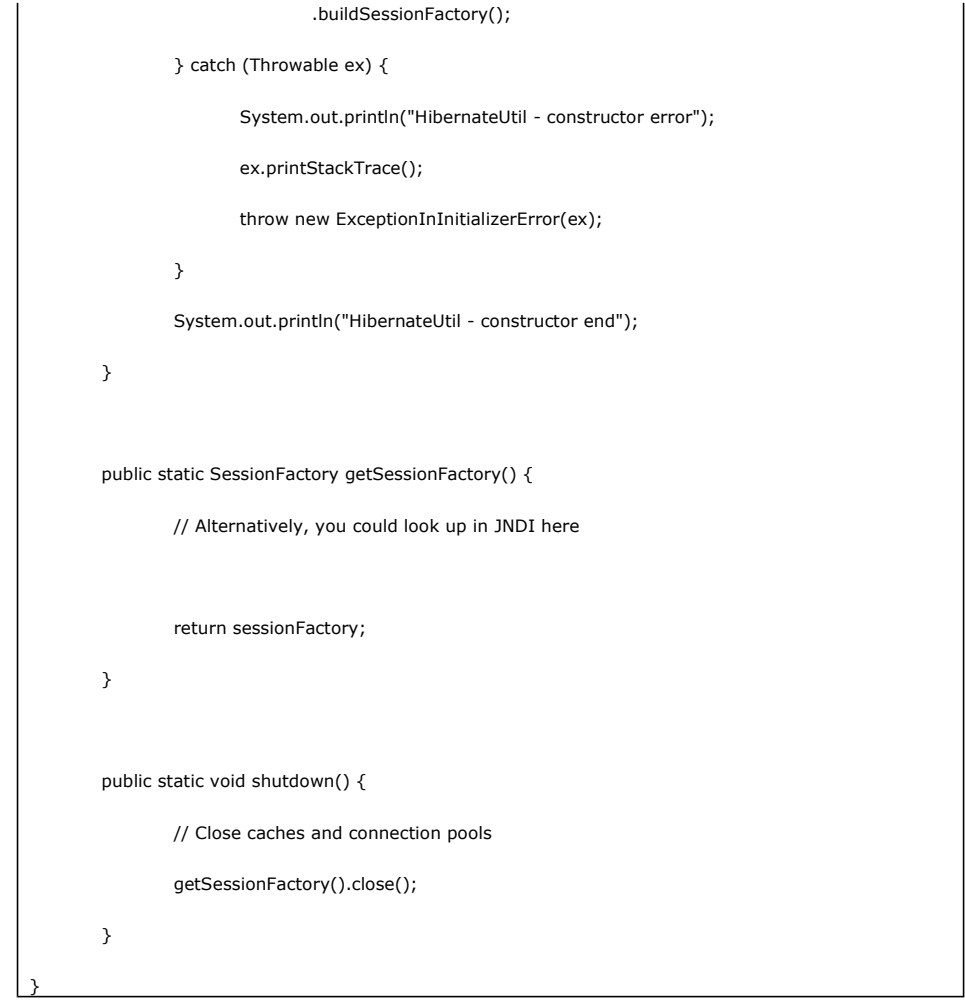

Para esta prueba hemos usado la clase que viene en el libro "Java Persistence with Hibernate" (ver enlaces)

# Creando la primera clase a persistir: register

La clase Register que hemos obtenido con las Hibernate Tools la copiamos a su carpeta. Por conveniencia y para que esté actualizada, la vuelvo a copiar aquí:

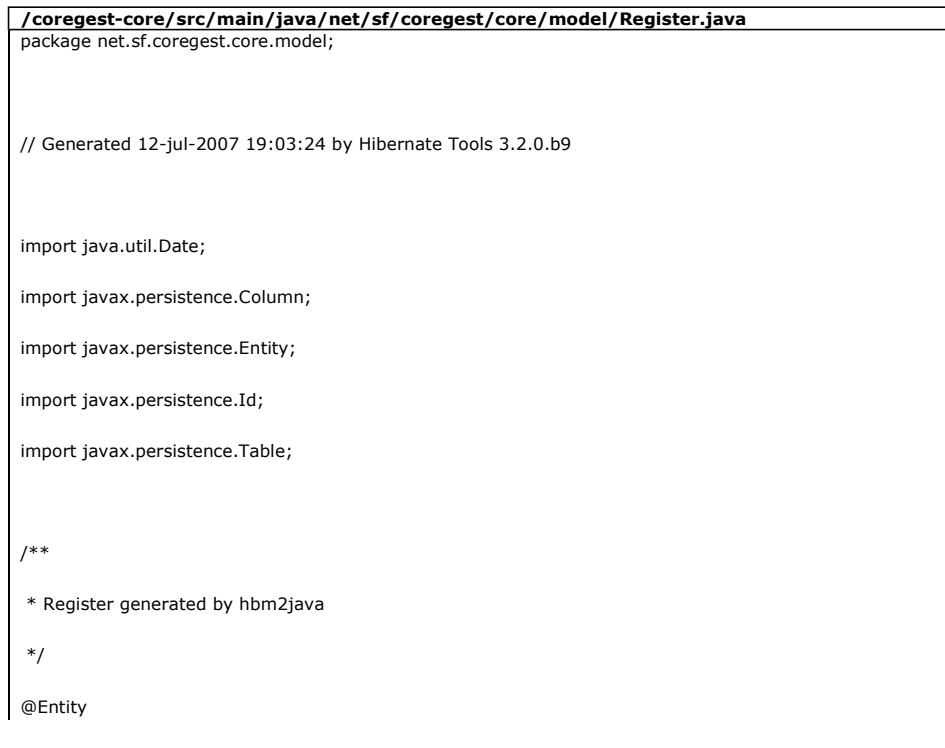

```
@Table(name = "register", catalog = "coregest")
public class Register implements java.io.Serializable { 
        private long id; 
// private int version; 
// 
// private int nreg; 
// 
        private String name; 
// 
// private String desc; 
// 
// private String type; 
        private Date dateCreation; 
        public Register() { 
        } 
        public Register(long id, int nreg, String name, String desc, String type, 
                       Date dateCreation) { 
               this.id = id;// this.nreg = nreg; 
// this.name = name; 
// this.desc = desc;
// this.type = type; 
// this.dateCreation = dateCreation; 
        } 
        @Id 
        @Column(name = "id", unique = true, nullable = true) 
        public Long getId() { 
                return this.id; 
        } 
        public void setId(long id) { 
               this.id = id; }
```

```
//
// @Column(name = "version", nullable = false) 
// public int getVersion() { 
// return this.version; 
// \quad \rightarrow// 
// public void setVersion(int version) { 
// this.version = version; 
// \}// 
\frac{1}{2} (@Column(name = "nreg", nullable = false, length = 45)
// public int getNreg() { 
// return this.nreg; 
\frac{1}{2} //
// 
// public void setNreg(int nreg) { 
// this.nreg = nreg; 
\frac{1}{2} }
// 
        @Column(name = "name", nullable = false, length = 45) 
        public String getName() { 
               return this.name; 
        } 
        public void setName(String name) { 
               this.name = name; 
        } 
// 
// @Column(name = "desc", nullable = true, length = 45) 
// public String getDesc() { 
// return this.desc; 
\mathcal{U} }
// 
// public void setDesc(String desc) { 
1/ this.desc = desc;
\|I\| }
// 
\frac{1}{4} @Column(name = "type", nullable = true, length = 45)
// public String getType() {
```
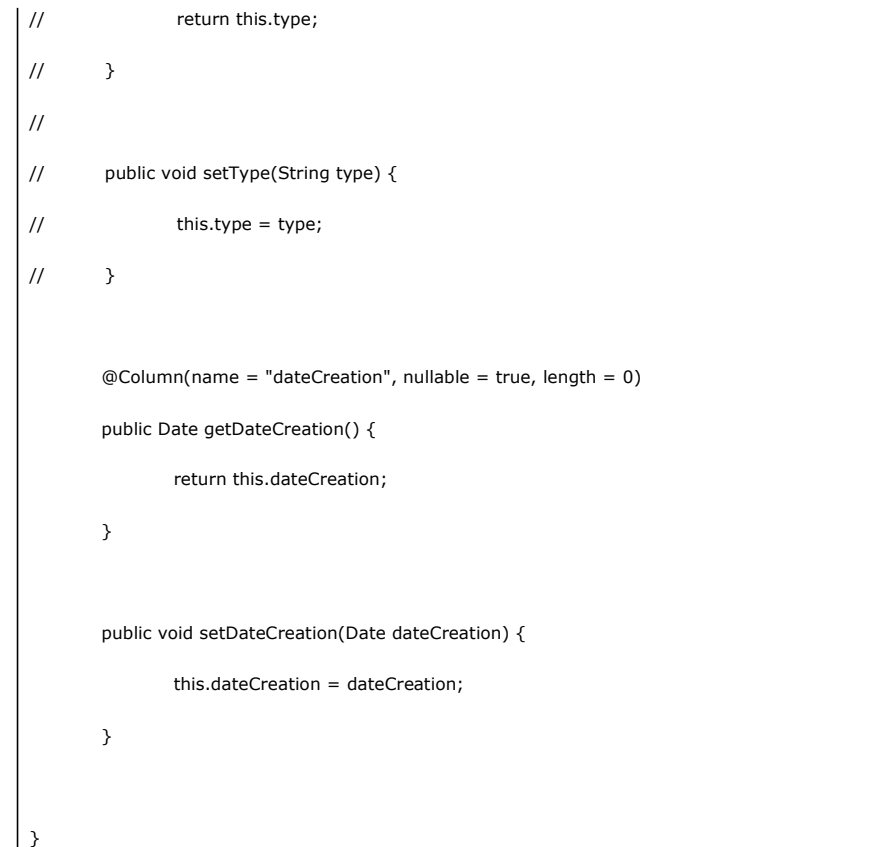

Como veis, para las pruebas he anulado algunos campos que antes había definido. Además hay que configurar la base de datos para que los campos sean nulab.es.

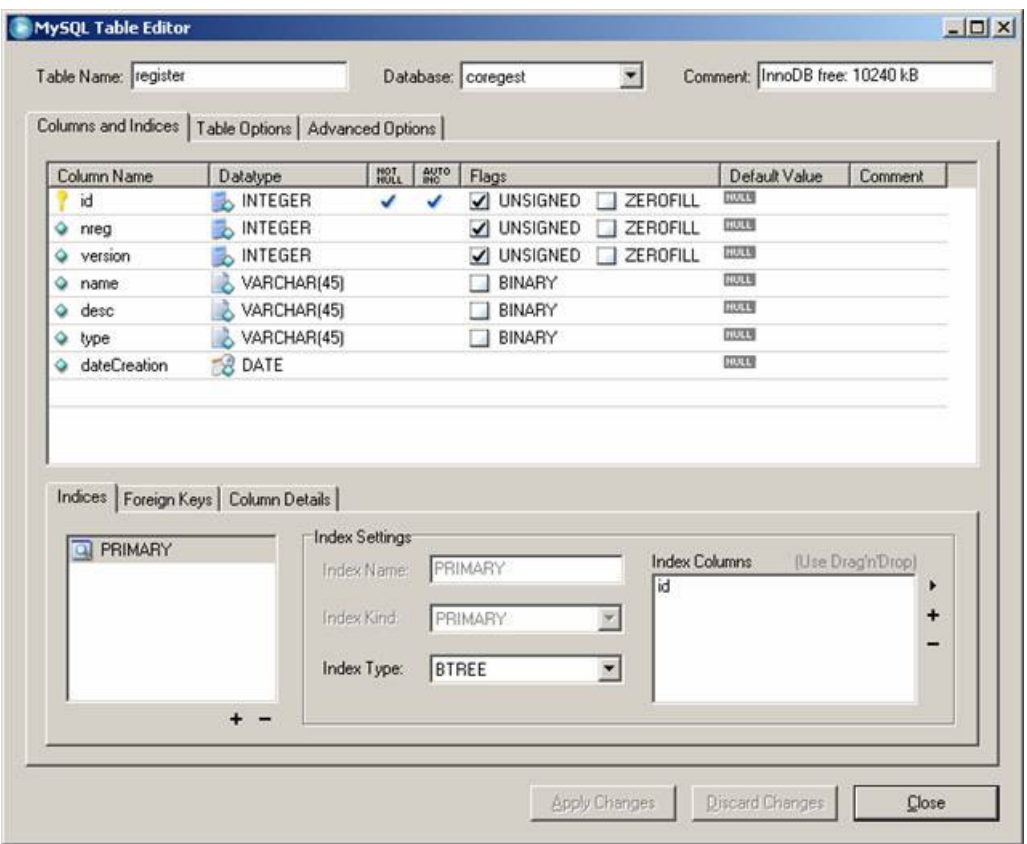

Sólo he puesto como no nulo el campo id.

# Pruebas unitariasdel módulo coretest-core usando Hibernate

Ahora nos creamos una clase de pruebas. Nuesto Maven nos ha creado la clase AppTest.java, que vamos a modificar convenientemente:

```
/coregest-core/src/test/java/net/sf/coregest/AppTest.java
package net.sf.coregest;
import junit.framework.Test;
import junit.framework.TestCase;
import junit.framework.TestSuite;
import java.util.Date;
import java.util.Iterator;
import java.util.List;
import org.hibernate.HibernateException;
import org.hibernate.Session;
import org.hibernate.Transaction;
import net.sf.coregest.core.model.*;
import net.sf.coregest.persistence.HibernateUtil;;
7** * Unit test for simple App.
  */
public class AppTest 
     extends TestCase
\{ /**
      * Create the test case
      *
      * @param testName name of the test case
      */
     public AppTest( String testName )
    \left\{ \right. super( testName );
     }
     /**
      * @return the suite of tests being tested
      */
     public static Test suite()
     {
```

```
 return new TestSuite( AppTest.class );
     }
     /**
      * Rigourous Test :-)
     \star /
     /** prueba de listado e inserción de un registro con fecha */ 
     public void testApp()
     {
         System.out.println("testApp - Beginning");
         listRegisters();
         System.out.println("testApp fin guardado un registro");
              insertRetister("Registro1", new Date());
              System.out.println("testApp - End");
     }
     /** prueba de inserción de un registro sin fecha y listado */
     public void testApp2() {
        System.out.println("testApp2 - Beginning");
        insertRetister("Registro2", new Date());
        listRegisters();
        System.out.println("testApp2 - End");
    \overline{\phantom{a}} /* clases de utilidad */
     /** Lista todos los registros de tipo Register */
     private void listRegisters(){
        System.out.println("listRegisters - Begins");
        Transaction tx = null;
             Session session = HibernateUtil.getSessionFactory().getCurrentSession();
         System.out.println("listRegisters - Hibernate configured");
         try {
                     tx = session.beginTransaction();
                     List registros = session.createQuery("select r from Register as 
r").list();
                     System.out.println("Registros leidos: " + registros.size());
                      for (Iterator iter = registros.iterator(); iter.hasNext();) {
                            Register element = (Register) iter.next();
```

```
 //log.debug(element);
                           System.out.println(element);
 }
                     tx.commit();
              } catch (HibernateException e) {
                    e.printStackTrace();
                   if (tx := null & k tx.isActive()) tx.rollback();
              }
            System.out.println("listRegisters - Ends");
     }
     /** Inserta un registro de tipo Register en la BD */
     private void insertRetister(String name, Date date){
        System.out.println("insertReegister - Beginning");
        Transaction tx = null;
            Session session = HibernateUtil.getSessionFactory().getCurrentSession();
             System.out.println("insertRegister getted session");
             try {
                    tx = session.beginTransaction();
                           Register r = new Register();
                           r.setName(name);
                           r.setDateCreation(date);
                           session.persist(r);
                           System.out.println("insertRegister guardado el registro " + 
name);
                           tx.commit();
                            System.out.println("insertRegister cerrada la tx");
              } catch (HibernateException e) {
                     e.printStackTrace();
                    if (tx != null && tx.isActive())
                           tx.rollback();
 }
              System.out.println("insertRegister - End");
     }
```
}

Como vemos sólo hace un par de inserciones en la base de datos coregest, que ahora sólo tiene una tabla: register.

#### Ejecutando las pruebas unitarias en Maven

Maven ejecuta las pruebas unitarias dentro de la fáse de compilación e instalación del módulo, pero también las podemos llamar con mvn<br>test. Voy a ejecutar las pruebas con la base coregest vacía y capturo el resultado, aun

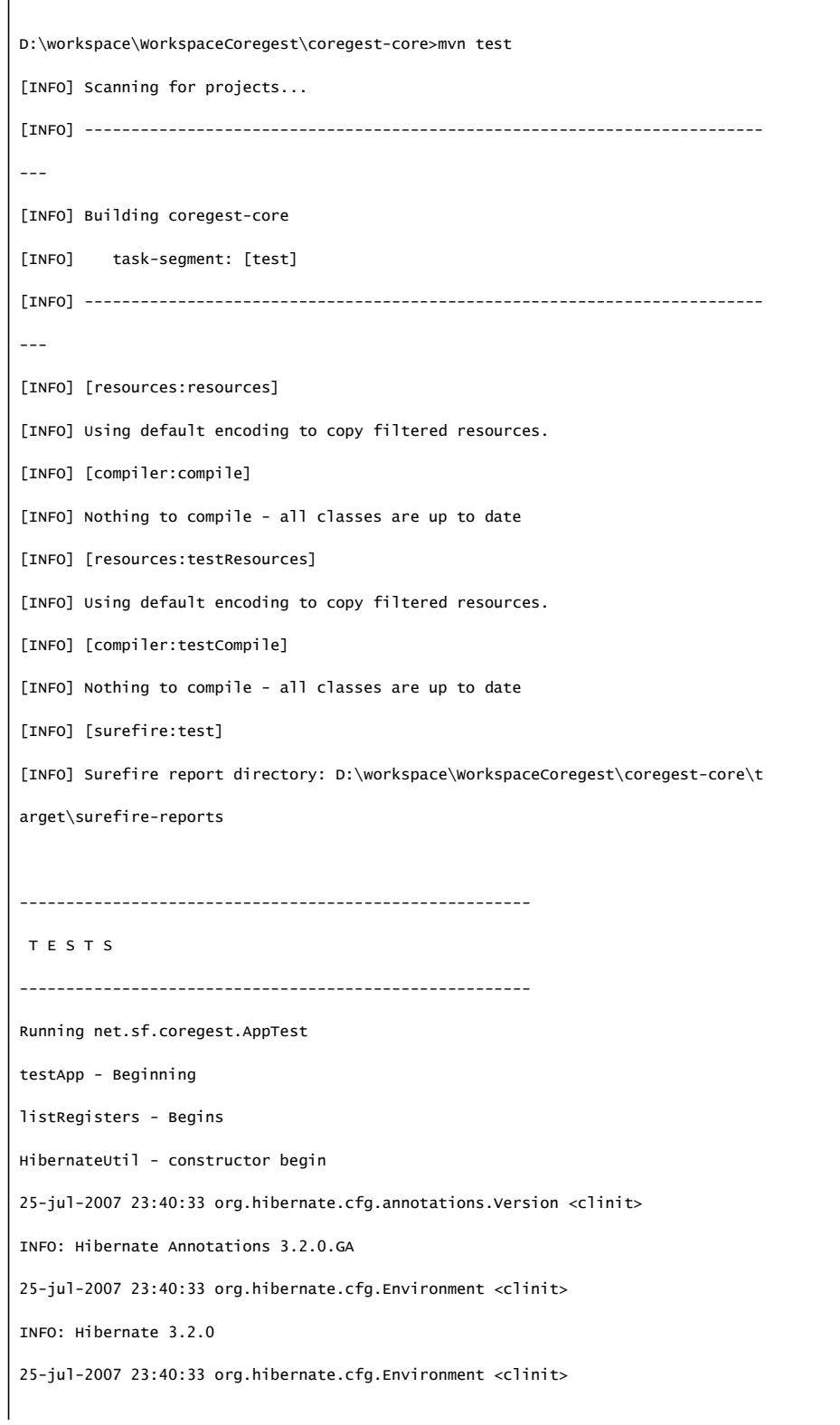

INFO: hibernate.properties not found 25-jul-2007 23:40:33 org.hibernate.cfg.Environment buildBytecodeProvider INFO: Bytecode provider name : cglib 25-jul-2007 23:40:33 org.hibernate.cfg.Environment <clinit> INFO: using JDK 1.4 java.sql.Timestamp handling 25-jul-2007 23:40:33 org.hibernate.cfg.Configuration configure INFO: configuring from resource: /hibernate.cfg.xml 25-jul-2007 23:40:33 org.hibernate.cfg.Configuration getConfigurationInputStream INFO: Configuration resource: /hibernate.cfg.xml 25-jul-2007 23:40:34 org.hibernate.cfg.Configuration doConfigure INFO: Configured SessionFactory: null 25-jul-2007 23:40:34 org.hibernate.cfg.AnnotationBinder bindClass INFO: Binding entity from annotated class: net.sf.coregest.core.model.Register 25-jul-2007 23:40:34 org.hibernate.cfg.annotations.EntityBinder bindTable INFO: Bind entity net.sf.coregest.core.model.Register on table register 25-jul-2007 23:40:34 org.hibernate.connection.DriverManagerConnectionProvider co nfigure INFO: Using Hibernate built-in connection pool (not for production use!) 25-jul-2007 23:40:34 org.hibernate.connection.DriverManagerConnectionProvider co nfigure INFO: Hibernate connection pool size: 20 25-jul-2007 23:40:34 org.hibernate.connection.DriverManagerConnectionProvider co nfigure INFO: autocommit mode: false 25-jul-2007 23:40:34 org.hibernate.connection.DriverManagerConnectionProvider co nfigure INFO: using driver: com.mysql.jdbc.Driver at URL: jdbc:mysql://localhost/coreges t 25-jul-2007 23:40:34 org.hibernate.connection.DriverManagerConnectionProvider co nfigure INFO: connection properties: {user=root, password=\*\*\*\*} 25-jul-2007 23:40:34 org.hibernate.cfg.SettingsFactory buildSettings INFO: RDBMS: MySQL, version: 5.0.22-community-nt 25-jul-2007 23:40:34 org.hibernate.cfg.SettingsFactory buildSettings INFO: JDBC driver: MySQL-AB JDBC Driver, version: mysql-connector-java-5.0.5 ( \$ Date: 2007-03-01 00:01:06 +0100 (Thu, 01 Mar 2007) \$, \$Revision: 6329 \$ ) 25-jul-2007 23:40:34 org.hibernate.dialect.Dialect <init> INFO: Using dialect: org.hibernate.dialect.MySQLDialect 25-jul-2007 23:40:34 org.hibernate.transaction.TransactionFactoryFactory buildTr ansactionFactory INFO: Transaction strategy: org.hibernate.transaction.JDBCTransactionFactory 25-jul-2007 23:40:34 org.hibernate.transaction.TransactionManagerLookupFactory g

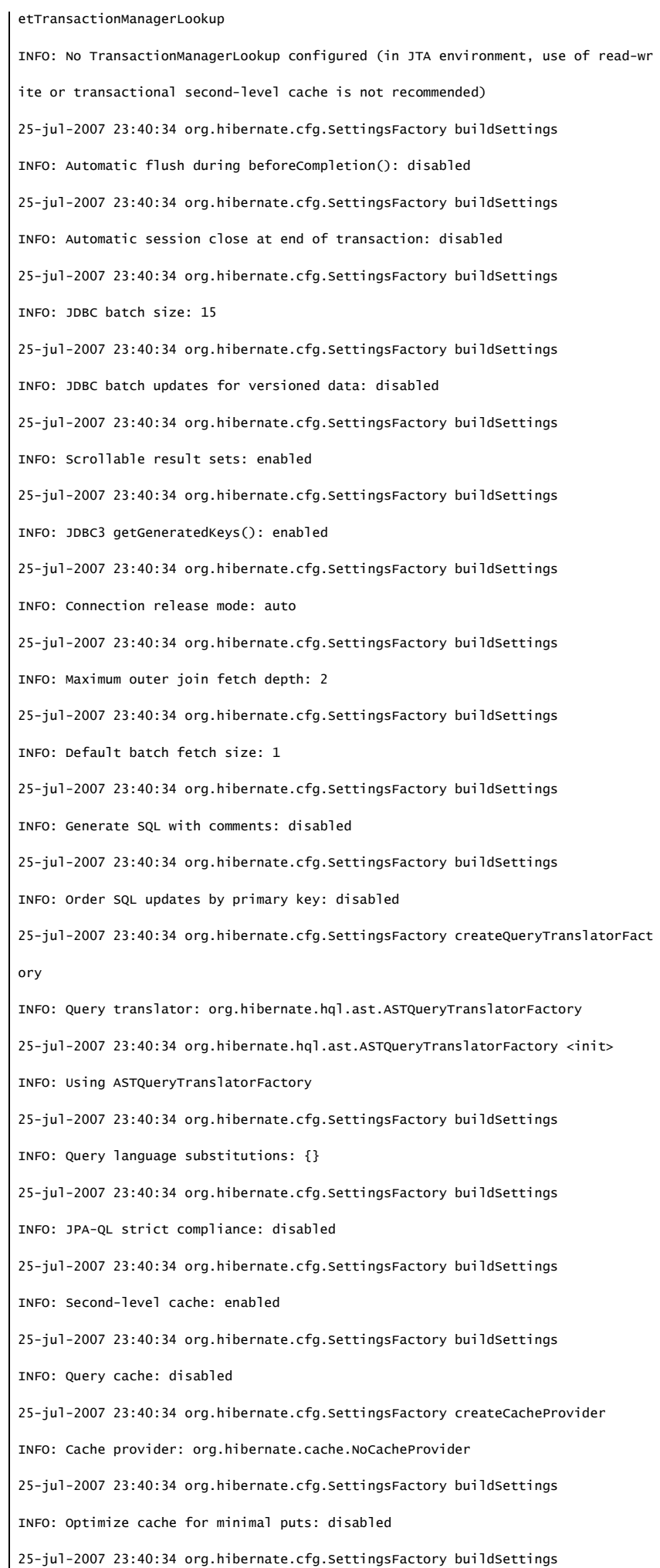

INFO: Structured second-level cache entries: disabled 25-jul-2007 23:40:34 org.hibernate.cfg.SettingsFactory buildSettings INFO: Echoing all SQL to stdout 25-jul-2007 23:40:34 org.hibernate.cfg.SettingsFactory buildSettings INFO: Statistics: disabled 25-jul-2007 23:40:34 org.hibernate.cfg.SettingsFactory buildSettings INFO: Deleted entity synthetic identifier rollback: disabled 25-jul-2007 23:40:34 org.hibernate.cfg.SettingsFactory buildSettings INFO: Default entity-mode: pojo 25-jul-2007 23:40:34 org.hibernate.impl.SessionFactoryImpl <init> INFO: building session factory 25-jul-2007 23:40:35 org.hibernate.impl.SessionFactoryObjectFactory addInstance INFO: Not binding factory to JNDI, no JNDI name configured HibernateUtil - constructor end listRegisters - Hibernate configured Hibernate: select register0\_.id as id0\_, register0\_.dateCreation as dateCrea2\_0\_, register0\_.name as name0\_ from coregest.register register0\_ Registros leidos: 0 listRegisters - Ends testApp fin guardado un registro insertReegister - Beginning insertRegister getted session insertRegister guardado el registro Registro1 Hibernate: insert into coregest.register (dateCreation, name, id) values  $(?, ?, ?)$ insertRegister cerrada la tx insertRegister - End testApp - End testApp2 - Beginning insertReegister - Beginning insertRegister getted session insertRegister guardado el registro Registro2 Hibernate:

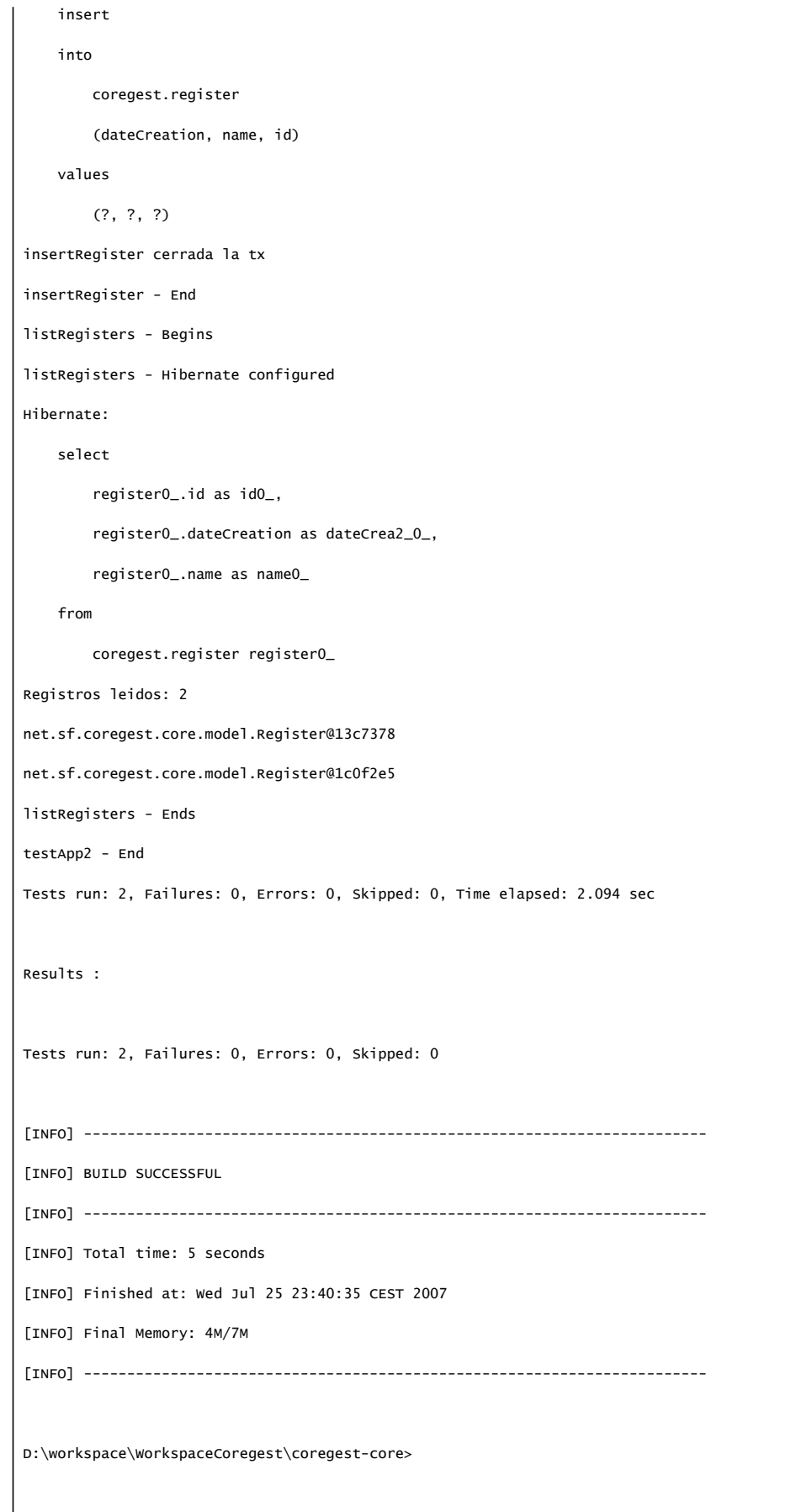

Podemos ver varias cosas en el listado:

- 
- Al principio está la etapa de compilación, que variará según vayamos ejecutando los test.<br>● Luego veremos que al ejecutar el test, en la primera llamada a HibernateUtil se configuara Hibernate.<br>● Luego veremos cómo se v
- 
- 

A medida que vayamos avanzando en la aplicación podremos ir activando y desactivando los test, para que sólo se hagan test exhaustivos en las compilaciones críticas.

Mi recomendación es que creemos módulos separados para cada capa e intentemos que los cambios en un módulo no afecten mucho a los demás, de manera que se hagan cada vez menos necesarios los test unitarios. Por ejemplo, si conseguimos un modelo de datos estable, veremos reducida la necesidad de ejecutar estas pruebas, pero si constantemente estamos modificando el modelo, vamos a necesitar mucho tiempos para las pruebas unitarias.

#### Prueba de la aplicación desde un tomcat externo

Para probar la aplicación, incluyendo su war, puede ser conveniente preparar una instalación de tomcat. Para ello basta seguir estos pasos:

- 1. Descargamos el tomcat en formato zip, por ejemplo en mi caso la 5.5.17 y lo descomprimimos en una carpeta, en mi caso D:\apps\apache-tomcat-5.5.17
- 2. Creamos en nuestro espacio de trabajo la carpeta catalina\_base y copiamos en ella las carpetas server, temp, logs y webapps del tomcat
- 3. En nuestro espacio de trabajo creamos el siguiene fichero de texto

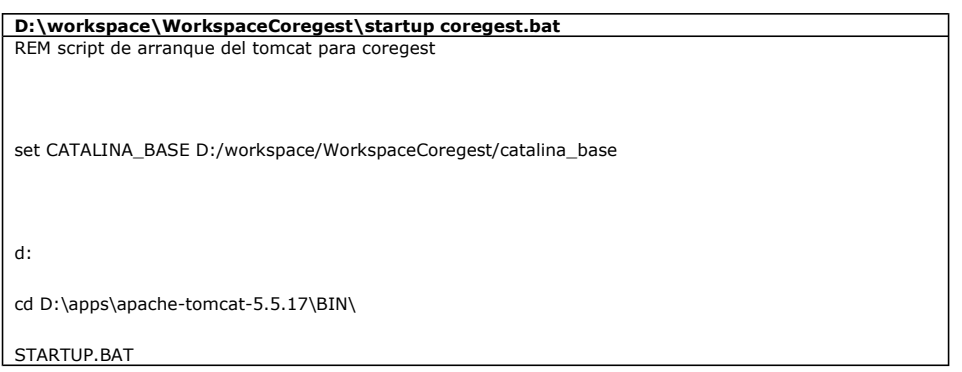

- 4. En nuestro espacio de trabajo nos creamos un enlace a http://localhost:8080/coregest/index.jsp para poder abrir el navegador rápidamente.
- 5. copiamos el coregest.war de la carpeta coregest\target a catalina\_base\webapps

Ahora ya podemos arrancar el tomcat rápidamente, aprovechando el tomcat instalado en d:\apps y sin modificarlo. Así podremos probar muchas aplicaciones diferentes con una misma instalación del tomcat.

# Conclusión

En este tutorial hemos aprendido a integrar Hibernate en nuestro proyecto de aplicación Web, de manera que se integra tanto con Maven<br>como con Eclipse. También hemos escrito el código básico de uso de Hibernate por nuestra mismo. Todo esto lo hemos probado mediante pruebas unitarias que se ejecutan automáticamente durante la compilación del módulo de la lógica de gestión. Todo esto no es más que el esqueleto de una aplicación, ahora nos queda mejorarlo:

- Hayu que completar el modelo de datos de la aplicación con sus clases java y sus tablas en la base de datos
- 
- Hay que mejorar el código de soporte de Hibernate en la aplicación (soporte de multihilos, JNDI, etc)<br>● Hay que escribir el código de los gestores de las entidades de nuestra aplicación. Cada gestor (manager) es respons obtener objetos de una entidad
- También podemos integrar el EntityManager de Hibernate en la aplicación. Las HibernateTools nos crean unos gestores básicos que utilizan el EntityManager.

Si quereis avanzar más, podeis seguir nuestros tutoriales, que esperamos os sean de ayuda.

Enlaces de interés

http://www.manning.com/bauer2/ Aquí está el capítulo 2 del libro "Java Persistence with Hibernate"

www.hibernate.org, aquí están los tutoriales y manual de referencia de Hibernate

http://www.natidea.com/wiki/index.php?title=Hibernate\_JPA Este artículo viene con ejemplos de integración de Hibernate

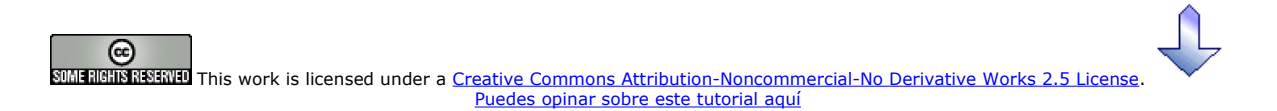

# Recuerda

que el personal de Autentia te regala la mayoría del conocimiento aquí compartido (Ver todos los tutoriales)

¿Nos vas a tener en cuenta cuando necesites consultoría o formación en tu empresa? ¿Vas a ser tan generoso con nosotros como lo tratamos de ser con vosotros?

info@autentia.com

Somos pocos, somos buenos, estamos motivados y nos gusta lo que hacemos ...... Autentia = Soporte a Desarrollo & Formación

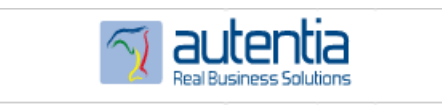

Autentia S.L. Somos expertos en:<br>32EE, Struts, JSF, C++, OOP, UML, UP, Patrones de diseño .. y muchas otras cosas

# Nuevo servicio de notificaciones

 Si deseas que te enviemos un correo electrónico cuando introduzcamos nuevos tutoriales, inserta tu dirección de correo en el siguiente formulario.

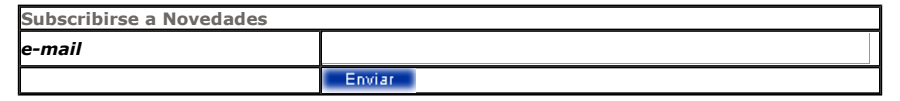

# Otros Tutoriales Recomendados (También ver todos)

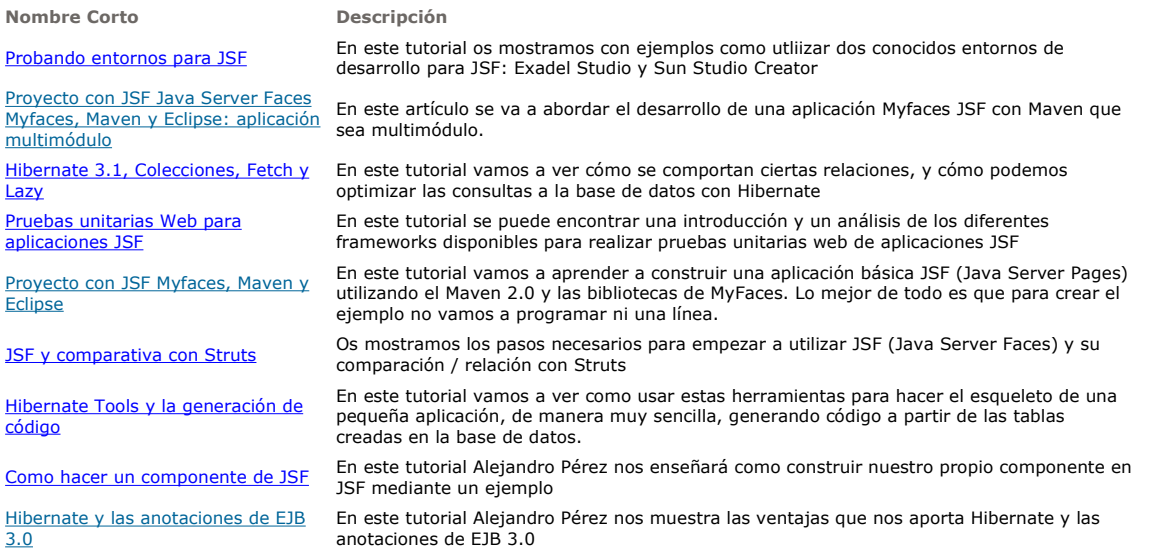

I

Introducción a Hibernate Cesar Crespo nos enseña como utilizar unos de los sistemas más extendidos de mapeo de objetos a estructuras relacionales (tablas de base de datos)

Nota: Los tutoriales mostrados en este Web tienen como objetivo la difusión del conocimiento.

Los contenidos y comentarios de los tutoriales son responsabilidad de sus respectivos autores.

En algún caso se puede hacer referencia a marcas o nombres cuya propiedad y derechos es de sus respectivos dueños. Si algún afectado desea que incorporemos alguna reseña específica, no tiene más que solicitarlo.

Si alguien encuentra algún problema con la información publicada en este Web, rogamos que informe al administrador rcanales@adictosaltrabajo.com para su resolución.

Patrocinados por enredados.com .... Hosting en Castellano con soporte Java/J2EE

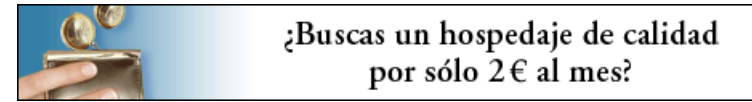

www.AdictosAlTrabajo.com Opimizado 800X600